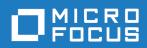

# Data Express 4.0

Front End Guide

Micro Focus The Lawn 22-30 Old Bath Road Newbury, Berkshire RG14 1QN UK http://www.microfocus.com

 $^{\scriptsize \scriptsize \text{\tiny C}}$  Copyright 2009-2024 Micro Focus or one of its affiliates.

MICRO FOCUS, the Micro Focus logo and Data Express 4.0 are trademarks or registered trademarks of Micro Focus or one of its affiliates.

All other marks are the property of their respective owners.

2024-03-15

# **Contents**

| Front End | l Guide                                            | 5  |
|-----------|----------------------------------------------------|----|
|           | ral Features                                       |    |
| Consi     | iderations                                         |    |
| Gettin    | ng Started with Data Builder                       |    |
|           | General characteristics of use                     |    |
|           | Starting the Data Builder module                   |    |
|           | Work environment settings                          |    |
|           | Main functions - phase execution                   |    |
|           | Menus                                              |    |
| Main \    | Window - Work with Data Stores                     |    |
|           | Window pages                                       |    |
|           | Column headings in the grid area                   |    |
|           | Available grid operations                          |    |
| Work      | with Data Store Window                             |    |
|           | Window contents                                    | 26 |
| Assig     | n an Application ID Window                         |    |
| · ·       | Window contents - Assign Single                    |    |
|           | Window contents - Assign Multiple                  |    |
| Add to    | o Combined Data Element Window                     |    |
|           | Combined data element requirements and limitations |    |
|           | Available operations                               |    |
| Work      | with Classes                                       |    |
|           | Work with Classes window                           |    |
| Work      | with Machine IDs                                   | 37 |
|           | Work with Machine IDs window                       |    |
| Work      | with Companies                                     | 39 |
|           | Window contents                                    | 39 |
|           | Available operations                               | 40 |
| Work      | with Application IDs                               |    |
|           | Window contents                                    | 41 |
|           | Available operations                               | 41 |
| Work      | with Routines                                      | 42 |
|           | Window contents                                    | 42 |
|           | Available operations                               | 42 |
| Work      | with Process IDs                                   | 43 |
|           | Window contents                                    | 43 |
|           | Available operations                               | 44 |
| Work      | with Data Elements                                 | 44 |
|           | Window contents                                    | 45 |
| Work      | with Jobs                                          | 51 |
|           | Window contents                                    | 51 |
|           | Available operations                               | 53 |
|           | Job creation                                       | 53 |
|           | Custom jobs                                        | 73 |
| New (     | Custom Query Wizard                                |    |
|           | Starting the New Custom Query wizard               | 74 |
| Option    | -                                                  |    |
| •         | Window contents                                    | 75 |
|           | Available operations                               | 76 |
| File P    | Properties                                         |    |
|           | Window contents                                    | 77 |

| Available operations                 |    |
|--------------------------------------|----|
| Filter by Data Store                 | 79 |
| Window contents                      | 79 |
| Available operations                 | 80 |
| Compare Layouts - Copybook           |    |
| Window contents                      |    |
| Available operations                 |    |
| Sample Graph - Data Sampling         |    |
| Window contents                      |    |
|                                      |    |
| Show Synthetic Data Element Contents |    |
| Window contents                      |    |
| Work with Copybooks                  | 85 |
| Window contents                      | 85 |
| Distributed Loader                   | 87 |
| Load from database                   | 87 |
| Load from file                       | 87 |
| Appendix A. Standard Mode            |    |
| Architecture                         |    |
| Database connection prerequisite     |    |
| Agrandin B. Oliant / Common Maria    | 90 |
| Appendix B. Client / Server Mode     |    |
| Architecture                         | 91 |
| Server connection prerequisite       | 91 |

# **Front End Guide**

The guide provides step-by-step instructions to help you analyze and handle modifications of the data within the data sets and data stores of the applications running in your environment. With Data Express, you can verify the integrity of data within databases of applications that are either developed internally or purchased by external suppliers.

The scope of Data Express is to allow users to consult and maintain the Knowledge Base obtained to be able to analyze their own databases with a simple user interface which highlights:

- Copybooks associated with the data store (Data Express for z/OS only.)
- · The corresponding record layout
- · The distribution of values in the data elements

Data Express contains the following elements:

- Setup processing in the mainframe environment that automatically identifies data-store traces.
- An engine in the mainframe environment that submits jobs for file analysis and sampling functions. This
  respectively allows you to verify and evaluate the integrity of data (or the jobs of other functions), such
  as the data masking and test environment creation functions. (Data Express for z/OS only.)
- The evaluation of results using Data Express on a PC.

This guide provides the product configuration procedures and indicates the steps required to analyze the data stores that make up your application.

### **General Features**

The principal functions of Data Express are to:

- Perform consultation and maintenance functions to define the work area.
- Schedule batch jobs to run on z/OS. (Data Express for z/OS only.)
- List application files, with the possibility of applying selection filters with user-defined criteria.
- Complete and/or selectively access all information available for the selected data store:
  - Details of the record layout
  - Selection of the data classes defined
  - · Display (also graphical) of data element contents
- Perform consultation and maintenance functions to confirm the results of batch phases run on z/OS. (Data Express for z/OS only.)

## **Considerations**

Be aware of the following points about the Data Builder module for Data Express:

- To use the Data Express for z/OS solution, you must have the correct license. Refer to the *Installation Guide* for more details.
- You do not need to analyze the sources of the programs in the application to use Data Express.
- Data Express does not perform any operation capable of altering the analyzed data.

# **Getting Started with Data Builder**

This chapter provides an overview of the Data Builder module within Data Express. You should read it before using the Data Builder module.

### General characteristics of use

Data Express for z/OS can be used in either Standard or Client/Server mode, whereas Data Express for Distributed Systems can only be used in Standard mode:

- Standard Supports direct access to the data resident on RDBMS from your PC.
- Client/Server Supports access to the data resident on RDBMS through the Data Express kbde-Server: a product based on a three-tier architecture where the second tier handles data transfer optimization. Client/Server mode lets you access data over the Internet with the lowest amount of administration necessary and the best utilization of network capacity.

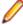

Note: Client/Server mode can use the same functions as Standard mode without you having to install additional software on your PC, such as the DB2 client or the Borland Database Engine (BDE).

For Data Express configuration information and instructions, see Appendix A. Standard Mode and Appendix B. Client / Server Mode.

The following guidelines apply to windows and screen items within Data Express:

- The main window: [Work with Data Stores] cannot be closed except when exiting the module.
- Multiple MDI windows may be opened simultaneously.
- Right-click an item or area to view a list of applicable commands.
- The list layout in the Grid area can be customized by selecting which columns you want to show or hide, by selecting column width and position, or by ordering columns by increasing or decreasing order. These customizations are automatically saved in the registry so that they are applied the next time the application is run.

Each list can be exported to a file (with several formats available) so that it can be manipulated within a spreadsheet.

# Starting the Data Builder module

To start Data Builder:

1. Click Start > All Programs > Micro Focus Data Express 4.0 > Data Builder- CS

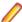

Note: If you are using Data Express on Windows Vista and User Access Control (UAC) is enabled, you must run Data Builder as Administrator.

Select the required database with which to launch the connection. By default, the highlighted item in the list of available databases is the last database you connected to using the Data Builder module.

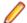

**Note:** To connect to the database for first time, you need your user ID and password.

Select the required schema.

The **Data Builder - [Work with Data Stores]** window appears:

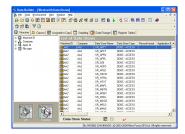

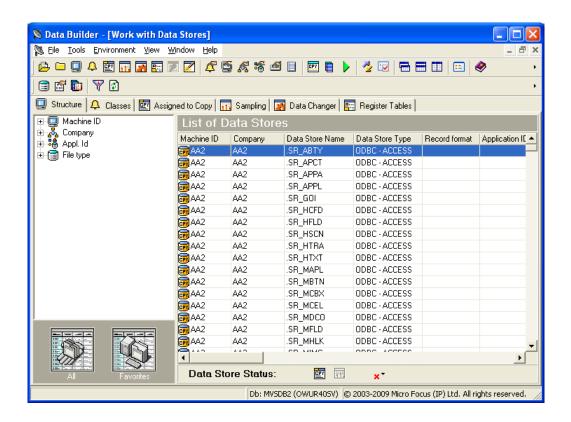

9

**Tip:** Once you are connected to a database, you can open and close a database from the **[Work with Data Stores]** window by clicking **File > Open** or **File > Close**.

# Work environment settings

This section describes the process of preparing a work environment or workspace. You must specify a workspace to organize and sort data on the basis of a logical model. The creation of at least one machine ID and one company for the work environment is required.

A Data Express detailed work environment comprises the following objects:

- Machine Identifiers a primary identifier for your working environment.
- Companies a secondary identifier for your working environment.
- Application Identifiers applications that use data.
- Process Identifiers routines needed by the product to read, analyze, and interpret the data of the processed data stores.
- Classes data types that are used to classify the data processed by Data Express.

### **Machine identifier creation**

You can create a new machine identifier or modify a previously defined one.

One application file (that is managed by Data Express) must be associated with at least one machine identifier. This operation helps you enable a partial analysis of the data stores and a partial display of information while using Data Express.

For more information on the individual fields, see Work with Machine IDs.

### Company creation

You can create a new company or modify a previously defined one.

One application file (that is managed by Data Express) must be associated with at least one company. This operation helps you enable a partial analysis of the data stores and a partial display of information while using Data Express.

For more information on the individual fields, see Work with Companies.

### Application identifier creation

Data Express allows the definition of an Application Identifier. Using this function, you can create a new Application Identifier or modify a previously defined one.

Application IDs can be associated with the data stores of applications managed by Data Express, so as to enable a partial analysis of the data stores and a partial display of information while using Data Express.

For more information on the individual fields, see Work with Application IDs.

### Default environment parameter settings selection

You can set default parameters for the environment, identified by the Machine ID and Company pair. The main parameter, Output Date Format, indicates the format in which dates are displayed in Data Express. For example:

- DD/MM/YY or DD/MM/YYYY day/month/year (year with 2 or 4 digits)
- MM/DD/YY or MM/DD/YYYY month/day/year (year with 2 or 4 digits)

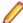

Note: The Output Date Format parameter is valid for the whole environment and is therefore independent of the Company parameter. To define or change this parameter, click Environment > Work With Default Parameters.

### Analysis parameter modification

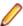

**Note:** This section applies only for Micro Focus Data Express for z/OS.

Data Express includes a function that recognizes the file record image automatically. This function – together with the possibility of analyzing the COBOL and PL/I copies - lets you automatically associate the data store with the copybook describing it.

The applied algorithms are based on statistical analysis of the information. The information included in the data stores is analyzed to indicate the type of data included in each byte.

The analysis algorithms are based on parameters, which can be modified to meet the specific requirements of your database.

The analysis parameters include:

#### **Analysis Option**

Indicates the conditions under which a data store must be analyzed. For example:

- Perform the analysis only if the data store has not been analyzed.
- Perform the analysis if the data store has been analyzed but not associated.
- Perform the analysis even if the data store has already been analyzed and associated.

#### **Number of Records**

Indicates the number of records to analyze to identify the record image. The larger the number of analyzed records, the more accurate is the recognized record image.

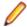

**Note:** If the number of records to analyze is increased, the time required for the processing increases as well. The default value proposed is normally an acceptable compromise. In many cases, the different data elements included in the data stores may contain null values, such as a low-value, blank value, or all 0 or 9 digits. As a result, we recommend you increase the value of the Number of Records parameter to allow the analysis of a significant number of values.

#### Sample Data

Indicates whether to perform the analysis of the first n records of the data store (leaving the option blank), or to sample the records to be processed evenly within the data store.

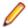

Note: Record sampling increases the time required for processing, but we recommend record sampling for those data stores, which include many non-valued data elements within the first n records.

#### **Copy Association**

Indicates whether or not to associate the data store directly with the copybook describing its trace. The association algorithm will only be executed on copybooks analyzed until the copybook association is run. Therefore, we recommend you use this option only when the whole packet of copybooks belonging to the application has been analyzed.

#### **Tolerance**

Specifies a percentage of tolerance between the length of the data store layout and that of the copybook describing it.

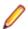

**Note:** If you set this parameter to 0 (zero), these length values must coincide. Setting a tolerance to a value different from zero may be useful when 'FILLER' fields involving the use of a copybook layout longer than the data store layout are used in the copybook.

#### **DB2 Date External Format**

Specifies the format of the DB2 DATE field. This information is required during verification of values outside a validity range or in the identification of special values.

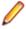

Note: During analysis, default values can be modified temporarily.

### Default copy analysis parameter modification

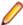

Note: This section applies only for Micro Focus Data Express for z/OS.

The copybook analysis parameters include:

#### **Analysis Option**

Indicates the conditions under which a copybook must be analyzed. For example:

- Perform the analysis only if the data store has not been analyzed.
- Perform the analysis if the data store has been analyzed but not associated.
- Perform the analysis even the data store has already been analyzed and associated.

#### Maximum Progressive of I/O Area

Specifies the maximum number of incongruent formats an I/O area can describe through the REDEFINES clause (within COBOL copies) or the READDRESSING (within PL/I includes) clause.

#### COBOL Decimal Separator

Specifies the decimal separator within the COBOL copybook.

Statements beginning in PL/I sources - Statements length in PL/I sources

Specifies the source start column and the length of the source row within the PL/I INCLUDES.

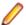

Note: During analysis, default values can be temporarily modified.

### Database interface specification

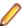

**Note:** This section applies only for Micro Focus Data Express for z/OS.

A different default process identifier is loaded for each type of database. This identifier can be replaced if appropriate.

Process identifiers guide Data Express through the processing modes of each database by providing the following information:

#### Format type

Fixed (FB) or variable (VB) length format.

#### Access type used

Direct access to the database, access to its sequential unload (for example, DL/I database unload, or DB2 table unload) or access to image-copybook files for DB2 databases.

#### Length of the sequential unload

Required only for the DL/I sequential unloads.

#### File identifier within the sequential unload

Required only for the DL/I sequential unloads.

#### Data record position within the sequential unload

Required only for the DL/I sequential unloads. For all the other types of databases, you can leave the default value.

#### Data record length within the sequential unload

Required only for the DL/I sequential unloads.

Name of the I/O routine called for the reading of the database.

#### Database access modes

This section outlines, in a table, all the database access modes available in the different processing phases.

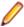

**Note:** This section applies only for Micro Focus Data Express for z/OS.

The table is divided into the following main phases:

- Load Data Store Information
- Data Store Analysis
- **Data Store Sampling**

| Data Store Type    | Load File Information               | Data Store Analysis                 | Data Store Sampling                 |
|--------------------|-------------------------------------|-------------------------------------|-------------------------------------|
| DB2 <sup>(1)</sup> | Direct access / Sequential unload   | Direct access / Sequential unload   | Direct access / Sequential unload   |
| SEQ                | Direct access / Sequential copybook | Direct access / Sequential copybook | Direct access / Sequential copybook |
| GDG                | Direct access / Sequential copybook | Direct access / Sequential copybook | Direct access / Sequential copybook |

| Data Store Type | Load File Information                         | Data Store Analysis                           | Data Store Sampling                           |
|-----------------|-----------------------------------------------|-----------------------------------------------|-----------------------------------------------|
| VSAM            | Direct access / Sequential unload (REPRO)     | Direct access / Sequential unload (REPRO)     | Direct access / Sequential unload (REPRO)     |
| DL/I            | Sequential unload                             | Sequential unload                             | Sequential unload                             |
| Others (2)      | Sequential unload /<br>Customized I/O routine | Sequential unload /<br>Customized I/O routine | Sequential unload /<br>Customized I/O routine |

<sup>(1)</sup> Data automatically acquires the column definitions.

<sup>(2)</sup> Any other database, even from another operating system, can be managed in a sequential format. For databases running with the same system of Data Express, a customized I/O routine can be written and used for a direct access.

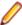

**Note:** The access to the file sequential copybook can use the disk and/or tape unit.

### Process identifier and database types relationships

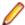

Note: This section applies only for Micro Focus Data Express for z/OS.

The following table describes process identifiers pre-loaded by Data Express:

| Process Identifier | Access Type                        | Description                 |
|--------------------|------------------------------------|-----------------------------|
| ADAUN              | Unload File Access (DSNTIAUL)      | ADABAS BY UNLOAD            |
| DB2DA              | DB Direct Access (output DSNTIAUL) | DB2 DIRECT ACCESS           |
| DB2IY              | Image Copy (output UNLOAD)         | DB2 BY UNLOAD OF ICOPY FULL |
| DB2UN              | Unload File Access (DSNTIAUL)      | DB2 BY UNLOAD               |
| DLIHD              | Unload File Access (DSNTIAUL)      | DL/I BY UNLOAD HSSR         |
| DLIUN              | Unload File Access (DSNTIAUL)      | DL/I BY UNLOAD              |
| GENDA              | DB Direct Access (output DSNTIAUL) | VSAM,SEQ,GDG DIRECT ACCESS  |
| GENUN              | Unload File Access (DSNTIAUL)      | VSAM,SEQ,GDG BY UNLOAD      |
| VSMDA              | DB Direct Access (output DSNTIAUL) | VSAM DIRECT ACCESS          |

# Main functions - phase execution

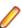

**Note:** This section applies only for Micro Focus Data Express for z/OS.

The main functions of Data Express can be expressed in phases executed in the following order:

- 1. Copybook specification.
- 2. Copybook analysis.
- 3. Source specification.
- Source analysis.
- **5.** Data store specification.
- 6. Data store analysis.
- 7. Automatic file or copybook association.

Other phases provided by Data Express are:

- 1. Data element sampling.
- 2. Data class definitions and association with the data elements.

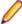

Note: Many of the phases involve the submission of jobs. After launching a job, you must wait for it to complete before proceeding with the next phase.

# **Menus**

This section describes the menus and common toolbars displayed in the [Work with Data Stores] window.

### File menu

The File menu contains the following options:

| Menu option                      | Description                                                                      |  |
|----------------------------------|----------------------------------------------------------------------------------|--|
| Open                             | Opens a project.                                                                 |  |
| Close                            | Closes a project.                                                                |  |
| Close Enterprise View Connection | Disconnects you from the Micro Focus Enterprise View                             |  |
|                                  | Database. This option is activated after using (view Enterprise View relations). |  |
| Database-Schema                  | Indicates the name of the most recently opened database.                         |  |
| Exit                             | Terminates the Data Builder module.                                              |  |

### **Tools menu**

The **Tools** menu contains the following option:

| Menu option | Description                                                                                                    |
|-------------|----------------------------------------------------------------------------------------------------|
| Options     | Opens the <b>Option</b> window for setting the help language, security options, Oracle options, filter settings, and confirmation message options. |

### **Environment menu**

The **Environment** menu contains the following options:

| Menu option                  | Description                                                                                                    |
|------------------------------|----------------------------------------------------------------------------------------------------|
| Work with Classes            | Opens the <b>Work with Classes</b> window for consultation and data entry of classes which can be assigned to a data element of the data store.          |
| Work with Machine IDs        | Opens the <b>Work with Machine IDs</b> window for consultation and data entry of identifiers of machines to which the data stores to be analyzed belong. |
| Work with Companies          | Opens the <b>Work with Companies</b> window for consultation and data entry of the companies which use the database to be analyzed.                      |
| Work with Application IDs    | Opens the <b>Work with Application IDs</b> window for consultation and data entry of the application identifiers.                                        |
| Work with Process IDs        | Opens the <b>Work with Process IDs</b> window for consultation and data entry of the process identifiers.                                                |
| Work with Default Parameters | Opens the <b>Work with Default Parameters</b> window to change the output date format.                                                                   |

### View menu

The View menu contains the following options:

| Menu option                         | Description                                                                                                    |
|-------------------------------------|----------------------------------------------------------------------------------------------------|
| View Data Stores by Structure       | Displays the list of data stores on the <b>Structure</b> page.                                                                          |
| View Data Stores by Classes         | Displays the list of data stores on the Classes page.                                                                                   |
| View Data Stores by Copybook        | Displays the list of data stores on the <b>Assigned to Copy</b> page. This option is listed only in the Data Express for z/OS solution. |
| View Data Stores by Sampling        | Displays the list of data stores on the <b>Sampling</b> page. This option is listed only in the Data Express for z/OS solution.         |
| View Data Stores by Data Changer    | Displays the list of data stores on the <b>Data Changer</b> page.                                                                       |
| View Data Stores by Register Tables | Displays the list of data stores on the <b>Register Tables</b> page.                                                                    |
| Toolbar                             | Displays or hides the toolbar.                                                                                                    |
| Status bar                          | Displays or hides the status bar.                                                                                                    |

### Windows menu

The set of open windows can be organized according to the standard Windows arrangements. The Windows menu contains the following options:

| Menu option       | Description                                                                                |  |
|-------------------|--------------------------------------------------------------------------------------------|--|
| Tile Horizontally | Arranges all open windows from top to bottom.                                              |  |
| Tile Vertically   | Arranges all open windows from left to right.                                              |  |
| Cascade           | Arranges all open windows so that they do not overlap.                                     |  |
| Minimize All      | Minimizes all open windows with the exception of the main window, [Work with Data Stores]. |  |
| Arrange           | Arranges all minimized windows.                                                            |  |

# Help menu

The **Help** menu contains the following options:

| Menu option                          | Description                                                                                          |
|--------------------------------------|----------------------------------------------------------------------------------------------------|
| Contents                             | Opens online Help information for the product in the language selected in the Options window.        |
| Micro Focus SupportLine              | Contains commands for connecting to Micro Focus SupportLine for information or technical assistance. |
| Micro Focus Data Express - Home Page | Connects to the Micro Focus Data Express Web site.                                                   |
| About                                | Displays production information about the Data Builder module.                                       |

### Context menu

This section describes the options displayed in context (pop-up) menus.

### **Column sorting**

A context menu to display a list of sort options can be displayed by right-clicking a column header.

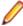

Note: All changes to the grid layout are saved in the Windows system registry. For example, groups, column width attributes, column order attributes, and column font and color information. However, filtering and sorting preferences are not saved.

The column sorting context menu contains the following options:

| Menu option            | Description                                                                                                    |
|------------------------|----------------------------------------------------------------------------------------------------|
| Sort Descending        | Sorts the list contents in a descending order. The same result can be obtained by simply clicking the column heading.                                                                                                    |
| Sort Ascending         | Sorts the list contents in an ascending order. The same result can be obtained by simply clicking the column heading.                                                                                                    |
| Group by This Column   | Groups the list according to the contents of the selected column if the Group Panel has been enabled.                                                                                                    |
| Remove This Column     | Deletes the selected column.                                                                                                    |
| Column Selector        | Displays a <b>Customize</b> window that contains a list of columns that have been removed previously. A column can be restored by performing a drag-and-drop operation to the desired position in the list. A column can be removed from a list by performing a drag-and-drop operation from the list to the <b>Customize</b> window. |
| Alignment              | Aligns the content of the columns to the center, right, or left as specified by the user.                                                                                                    |
| Best Fit               | Resizes the selected column to allow the content of each record to be displayed. The same result can be obtained by double-clicking the column's external margin.                                                                                                    |
| Pick Color             | Allows the color of the selected column to be changed.                                                                                                    |
| Pick Font              | Allows the font, font style, size, color, and script to be changed.                                                                                                    |
| Best Fit (All Columns) | Resizes all the columns from the list to allow the content of each record to be displayed.                                                                                                    |

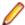

- Columns can also be sorted by clicking or performing a drag-and-drop operation on the column heading.
- Information displayed can be reduced by clicking a column heading, then typing the first letter of the items you are interested in.

#### **Grid functions**

A context menu to display a list of functions for a grid can be displayed by right-clicking any place on the grid.

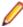

Note: All changes to the grid layout are saved in the Windows registry. For example, groups, column width attributes, column order attributes, and column font and color information. However, filtering and sorting preferences are not saved.

The grid functions context menu contains the following options:

| Menu option     | Description                                                                                                    |
|-----------------|----------------------------------------------------------------------------------------------------|
| Column Selector | Displays a <b>Customize</b> window that contains a list of columns that have been removed previously. A column can be restored by performing a drag-and-drop operation to the desired position in the list. A column can be |

| Menu option            | Description                                                   | 1                                                                                                    |
|------------------------|---------------------------------------------------------------|----------------------------------------------------------------------------------------------------|
|                        |                                                               | m a list by performing a drag-and-drop om the list to the <b>Customize</b> window.                                                                                                    |
| Best Fit (All Columns) |                                                               | the columns from the list to allow the content ord to be displayed.                                                                                                    |
| Export to File         | Exports the compatible t                                      | information to a file using one of the following formats:                                                                                                    |
|                        | <ul><li>Hyper Te</li><li>text (.t:</li><li>Excel (.</li></ul> | •                                                                                                    |
| Show Summary Footer    | selecting a r                                                 | e summary footer beneath the grid. By row and right-clicking the summary footer, a nu displaying arithmetic operations you can the selected row appears.                                                                                         |
|                        | <b>Note:</b> Arithr contents.                                 | netic operations are only possible on numeric                                                                                                    |
|                        | Possible ari                                                  | thmetic operations include:                                                                                                    |
|                        | Summary                                                       | Displays the sum of all quantities in the column. This option is active only for columns with integer or percentage values; if the value of the cells in a specific column are represented as a percentage their sum does not always equal 100%. |
|                        | Minimum                                                       | Displays the minimum value of all values in the column. The option is active only for columns with numerical values.                                                                                                    |
|                        | Maximum                                                       | Displays the maximum value of all values in the column. The option is active only for columns with numerical values.                                                                                                    |
|                        | Count                                                         | Displays the number of elements in a column.                                                                                                    |
|                        | Average                                                       | Displays the arithmetic mean of all values in the column. The option is active only for columns with numerical values.                                                                                                    |
|                        | None                                                          | Specifies using no arithmetic operation on a column.                                                                                                    |
| Show Group Panel       | above the g                                                   | e column name by which data is grouped rid. By dragging the column headers into this roup hierarchy can be defined.                                                                                                    |
|                        |                                                               | If data is being grouped by column, a footer list displayed beneath the grid for each group.                                                                                                    |
| Filter Active          |                                                               | ets you choose data to be displayed on the nward arrow icon will appear in the column                                                                                                    |
|                        |                                                               | ow to choose the data to be displayed on the nction lets you generate a personal filter.                                                                                                    |

| Menu option | Description                                                                                   |  |
|-------------|-----------------------------------------------------------------------------------------------|--|
|             | Note: The time taken to display the window increases with the number of records to be loaded. |  |

### Main Window - Work with Data Stores

After starting Data Builder, the main window, [Work with Data Stores] appears.

This window provides a list of data stores cataloged by Data Express using different sets of search criteria, including:

- Machine identifiers
- Company names
- Application identifiers
- Data store types
- Data stores with assigned classes (Multiple class Selection)
- Data stores assigned to copybook (Only applicable for Data Express for z/OS)
- Data stores not assigned to copybook (Only applicable for Data Express for z/OS)
- Data stores to be sampled
- · Data stores sampled
- Data stores with sampling inactivated
- · Data stores with sampling activated
- · Data stores with Data Changer activated
- Data stores with Data Changer inactivated
- · Data stores set as Register Table
- Data stores without Register Table attribute
- You can select a tab to view data stores using a specific set of criteria as listed above. Each tab is associated with different grouping criteria.

The list of displayed data stores can be further restricted by applying filters. Filters can be selected from the context menu displayed by right-clicking the List of Data Stores grid, or by selecting the specific icons displayed on the left-hand side of the screen.

In the Data Express for z/OS, the [Work with Data Stores] window comprises six tabular views:

- **Structure**
- Classes
- Assigned to Copy
- Sampling
- **Data Change**
- **Register Tables**

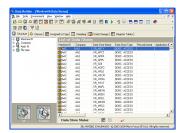

In the Data Express for Distributed Systems, the [Work with Data Stores] window comprises five tabular views:

- **Structure**
- Classes
- Sampling
- **Data Changer**

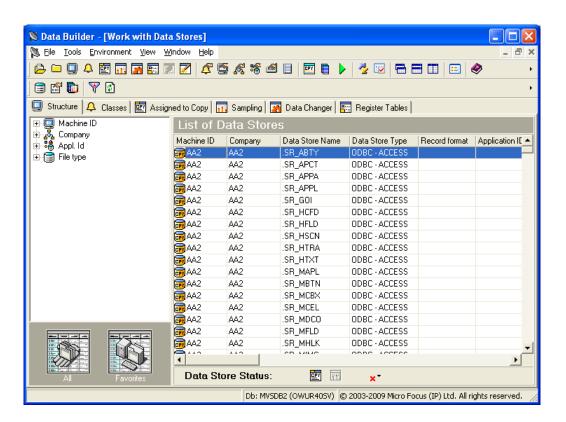

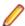

**Note:** Double-click a data store name in the grid to view detailed information.

# Window pages

This section describes each tabbed page of the [Work with Data Stores] window.

### Structure page

| Root nodes | Description                                |
|------------|--------------------------------------------|
| Machine ID | Data stores are grouped by machine ID.     |
| Company    | Data stores are grouped by company ID.     |
| Appl ID    | Data stores are grouped by application ID. |
| File type  | Data stores are grouped by type.           |

Data store groupings can be saved by right-clicking the left-hand side of the screen to display the context menu, then clicking Add to Favorites.

- All: Reverts to the initial setting and displays all the catalogued data stores.
- **Favorites**: Displays the views you have saved.

### Classes page

Data stores containing data elements with associated classes.

| Root nodes               | Description                                                                                                    |
|--------------------------|----------------------------------------------------------------------------------------------------|
| Multiple Class Selection | By dragging two or more classes into the appropriate window, data stores showing both classes can be selected. |

Multiple class selections can be saved by right-clicking the left-hand side of the screen to display the context menu, then clicking Add to Favorites.

- All: Reverts to the initial setting and displays all the classes created.
- **Favorites**: Displays the views you have saved.

### Assigned to Copy page

Data stores assigned to copybook or data stores not assigned to copybook. (Data Express for z/OS only).

Use the icons to display a list of tables with assigned and non-assigned copybooks from the Assigned to Copy page.

- Assigned: Data stores with assigned copybooks.
- **Unassigned**: Data stores without assigned copybooks.

### Sampling page

Data stores sampled or not sampled. The Data Sampling function can be used to display the content of the data elements or a sample of the values contained in the data elements with the number of occurrences for each of them. The Data Sampling phase provides the following information:

- Up to 1000 different values for each data element, with their frequency and the frequency of the 999 ranges defined by the 1000 values (standard sampling).
- · Fingerprints (compressed sampling). This is a visual representation of the statistical distribution, in a compressed format, of the data element content.
- The concise representation of the content of a data element depends on the nature of the data element:
  - The values of numeric data elements are divided into homogeneous groups differentiated by the value of their first digit and the number of digits they include. This description preserves the general representation of the values distributed in the data element.
  - The values of alphanumeric data elements are organized according to several criteria, including: First character, value length, presence of numeric characters only, presence of alphabetic characters only.

The number of values belonging to each class is stored for each of these criteria, which allows the data element content properties to be preserved. If you want to process the compressed sampling, the minimum and maximum values of each sampled data element can also be calculated.

To access the data sampling function, click the Sampling tab or click (View Data Stores by **Sampling**) on the toolbar.

| Icon        | Description                                                        |
|-------------|--------------------------------------------------------------------|
| Activated   | Data stores with data elements that have been sampled.             |
| Deactivated | Data stores that contain no data elements with sampling activated. |
| Sampled     | Data stores that contain sampled data elements.                    |

| Icon        | Description                                        |
|-------------|----------------------------------------------------|
| Not Sampled | Data stores that contain no sampled data elements. |

The first two icons can be combined with the second two to give four different combinations.

The following options are accessed by right-clicking a selected data store in the Work with Data Stores area on the Sampling page:

| Option                                                | Description                                                                                                    |
|-------------------------------------------------------|----------------------------------------------------------------------------------------------------|
| Open Selected Data Store                              | Displays a window, which shows all the objects associated with the data store ( <b>Work with Data Stores</b> area).                |
| Data Store Properties                                 | Displays a window with all the information about the data store.                                                                   |
| Delete Selected Data Store                            | Starts a job and deletes highlighted data stores from the Knowledge Base.                                                          |
| Work with Data Elements of the Selected Data Elements | Displays the data element details window, filtered for the currently selected data store.                                          |
| Show Synthetic Data Element Contents                  | Shows the statistical distribution of values in graphical form about the sampling of data elements within the selected data store. |
| Schedule Jobs                                         | Shows a submenu used to schedule jobs for the selected data store. (Data Express for z/OS only).                                   |
| Enable/Disable Sampling                               | Enables and disables the sampling function.                                                                                        |
| Export to File                                        | Exports the list of displayed data to a file of the chosen type.                                                                   |
| Filter Active                                         | Independently of the data store selected, applies selections to the list of data stores.                                           |

### **Data Changer page**

The Data Changer function is a function of the Data Builder module that enables you to manage the privacy of the data contained in the database of a specified application.

In Data Express for z/OS, you generate a copybook applying data masking logic on the basis of exit routines. Records of the original data store can be omitted in the copybook by specifying filtering user exit.

The Data Changer:

- Provides a list of the application files having the Data Changer functions applied, which may be filtered according to selection criteria defined by the user.
- Accesses, completely and/or selectively, all the information available for the selected data store:
  - Details of the record layout.
  - Selection of the data classes defined.
  - Display (also graphical) data element contents.

For more information about the Data Changer, see the Data Masking Guide.

Data Changer tab or click (View Data Stores by Data To access the Data Changer, click the Changer) on the toolbar.

#### **Button bar**

Use the icons below to display a list of tables from the **Data Changer** page:

| Icon        | Description                                             |
|-------------|---------------------------------------------------------|
| Activated   | Activated: Data stores with Data Changer activated.     |
| Descrivated | Deactivated: Data stores with Data Changer deactivated. |

#### Column headings

The following list describes the columns listed in the List of data stores grid of the Data Changer page from the Work with Data Stores area.

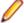

Note: The order and dimensions of the columns are saved by the application automatically so that they are retained for the next time the application is run.

| they are retained for the next time the application is run. |                                                                                                    |  |
|-------------------------------------------------------------|----------------------------------------------------------------------------------------------------|--|
| <b>Data Store Name</b>                                      | Name of the data store.                                                                                                 |  |
| Data Store Type                                             | Identifies the data store type: DB2, DL/I, Sequential (SEQ), VSAM, GDG ODBC, or ORA. Data stores are grouped by type.   |  |
| Machine ID                                                  | Identifier of the machine. Data stores are grouped by machine ID.                                                       |  |
| Company                                                     | Company name. Data stores are grouped by company ID.                                                                    |  |
| Record format                                               | Name of the record format.                                                                                              |  |
| Application ID                                              | Identifier (if it exists) of the application area the data store belongs to. Data stores are grouped by application ID. |  |
| Number of Records                                           | Number of records contained in the data store.                                                                          |  |
| Record Length                                               | Length in bytes of the record layout.                                                                                   |  |
| Date of Migration                                           | Date on which the data store was migrated.                                                                              |  |
| Number of Analyzed Records                                  | vNumber of records analyzed in the data store.                                                                          |  |
| Unload Input Data Store Type                                | Type of the Unload Input data store.                                                                                    |  |
| Unload Input File Name                                      | Name of the Unload Input data store.                                                                                    |  |
| Unload Input File Version                                   | Version of the Unload Input store.                                                                                      |  |
| Format Selector                                             | Exit-routine for recognizing formats.                                                                                   |  |
| Select Program                                              | Selection program of the individual record.                                                                             |  |
| Unload Output Data Store<br>Type                            | Type of the Unload Output data store.                                                                                   |  |
| Unload Output Data Store<br>Name                            | Name of the Unload Output data store.                                                                                   |  |
| Unload Output Data Store<br>Version                         | Version of the Unload Output data store.                                                                                |  |
| Write Program for Output                                    | Write program of the Output data store.                                                                                 |  |

**Associated Copybook PDS** Name of the PDS, which contains the copybook associated with the file.

(Only applicable for Data Express for z/OS.)

**Assigned Copybook Name** Name of the copybook associated with the data store. (Only applicable

for Data Express for z/OS.)

Name of the area (level 01) within the copybook associated with the **IO** area Name

data store. (Only applicable for Data Express for z/OS.)

10 area Prg. Progressive number of the area within the copybook associated with the

data store. (Only applicable for Data Express for z/OS.)

Identifies who supplied the association information; PGM is information **Copy Association Provider** 

obtained from batch processing, USR is information supplied by the

user. (Only applicable for Data Express for z/OS.)

**Description** Any text associated with the data store.

**Data Store Nickname** Internal name given to the data store.

#### Context menu

This section describes options you can access by right-clicking a selected data store in the Work with **Data Stores** area from the **Data Changer** page.

**Open the Selected Data** 

Store

Displays a window that shows all the objects associated with the data store

in a Work with Data Store window.

**Data Store Properties** Displays a window with all the information about the data store. See

Properties- File.

**Delete Selected Data Store** Deletes information for the highlighted data stores from the Knowledge

Base.

**Work with Data Elements** 

of the Selected Data Store

Displays the data elements details window, filtered for the currently selected data store.

**Show Synthetic Data** 

**Element Contents** 

Shows information in graphical form about the sampling of data elements

within the selected data store.

Schedule Jobs Shows a submenu used to schedule jobs for the selected data store. (Data

Express for z/OS only.)

**Export to File** Exports the list of displayed data to a data store of the chosen type.

**Filter Active** Independently of the data store selected, applies selections to the list of

data stores.

#### **Properties-File**

The **Properties - File** window is a tabbed view that displays all attributes for a selected data store.

To access the Properties - File window, display the Data Changer context menu and click Data Store **Properties**. An example of the **Properties - File** window is shown below:

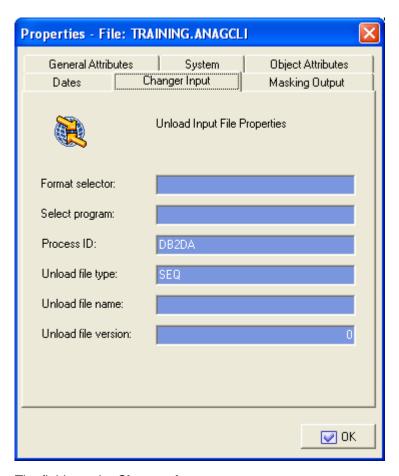

The fields on the Changer Input page are:

Format selector Exit routine for recognizing formats.

Selection program of the individual record. Select program

**Process ID** Process identifier.

Unload data store type Type of the Unload Input data store. Unload data store name Name of the Unload Input data store. Version of the Unload Input data store. Unload data store version

The fields listed on the Making Output page are:

Write program Write program of the output file.

Unload data store type Type of the Unload Output data store. Unload data store name Name of the Unload Output data store. Unload data store version Version of the Unload Output data store.

### Register Tables page

The Register Tables page shows the environment files divided into two subsets: Register Table files and Other Table files.

When data stores are loaded into the environment, they are initially all stored in the Other Table category. If, during the sampling phase, a data store contains at least one data element containing all different values, the tool considers this data store to be a register table file, and stores it in the Register Table subset.

You can use the specially provided commands to modify this subdivision at any time. The splitting up into Register Table files and Other Table files has mainly been introduced for the Data Subset Extraction (DSE) module.

The DSE function helps you create methodologies for the automatic generation of complete or reduced test environments starting from an existing environment and on the basis of selection criteria entered by the user. Additionally, the function lets you apply data masking logic during the generation of new environments, including:

- Integral test environment
- Reduced test environment
- Migrated environment

For further information on the Data Subset Extraction function, refer to the Data Subset Extraction Guide.

Register Tables tab or click (View Data Stores by Register To access this function, click the Tables) on the toolbar

#### **Button bar**

Use the icons below to display a list of data stores from the **Register Tables** page:

| Icon                      | Description                                                                                                    |
|---------------------------|----------------------------------------------------------------------------------------------------|
| Register Tables           | Register Tables: Data stores set as register tables.                                                                                                    |
| Other Tables              | Other Tables: Data stores that do not have the Register Tables flag activated.                                                                                 |
| Automatically<br>Provided | <b>Automatically Provided</b> : Data stores that have been automatically assigned this characteristic during the sampling phase. (Data Express for z/OS only). |
| Provided By The User      | Provided By The User: Data stores that have been manually assigned this characteristic.                                                                        |

The first two icons can be combined with the second two to give four different combinations.

#### Context menu

This section describes commands listed by right-clicking a selected data store in the Work with Data Stores area from the Register Tables page.

| Open the Selected Data Store | Displays a window showing all the objects associated with the data store ( <b>Work with Data Store</b> window). |
|------------------------------|----------------------------------------------------------------------------------------------------|
| Data Store Properties        | Displays a window with all the information about the data store.                                                |

**Delete Selected Data Store** Deletes information for the highlighted data store from the Knowledge

Base.

Work with Data Elements of

the Selected Data Store

Displays the data element details window filtered for the currently

selected data store.

**Show Synthetic Data Elements Contents** 

Shows information in graphical form about the sampling of data

elements within the selected data store.

Schedule Jobs Shows a submenu used to schedule jobs for the selected data store.

(Data Express for z/OS only.)

Set as Register Table Manually sets the data store as Register Table. Set as Not Register Table Manually sets the data store as Other Table.

Exports the list of displayed data to a file of the chosen type. **Export to File** 

**Filter Active** Independently of the selected data store, applies selections to the list of

data stores.

### Custom Query page

The **Custom Query** tab appears only after a custom query has been created. To create a custom query, see New Custom Query Wizard.

# Column headings in the grid area

The Grid area is on the right-hand side of each tab. The following list describes the column headings in the Grid area for data stores that have been loaded in the Data Express Knowledge Base:

**Machine ID** Identifier of the machine.

Company Name of company.

**Data Store Name** Name of the data store.

**Data Store type** Type of data store. For example, DB2, VSAM, DL/I, GDG, SEQ, GDG

ODBC, or ORA.

Record format Name of the record format.

Application ID Identifier (if it exists) of the application area the data store belongs to.

**Associated Copybook** 

**PDS** 

Name of the PDS that contains the copybook associated with the data

store. (Applicable only for Data Express for z/OS.)

**Assigned Copybook** 

Name

Name of the copybook associated with the data store. (Applicable only for

Data Express for z/OS.)

**IOarea Name** Name of the area (level 01) within the copybook associated with the data

store. (Applicable only for Data Express for z/OS.)

**IOarea Progr** Progressive number of the area within the copybook associated with the

data store. (Applicable only for Data Express for z/OS.)

Description Brief description of the data store.

**Copy Association** 

**Provider** 

Supplier of the association information. **PGM** is information obtained from

batch processing, USR is information supplied by the user.

**Number of Records** Number of records contained in the data store.

Record Length Length in bytes of the record layout.

**Date of Last Calculation** Date of the last calculation run on the data store. **Date of Last Sample** Date of the last calculation of the distribution of values of the data elements

of the data store involved in that process.

**Date of Analysis** Date of the analysis carried out on the data store.

**Number of Analyzed** 

Records

Number of records analyzed in the data store.

**File Nickname** Internal name given to the data store.

Sampling Indicator of whether the Sampling function has been enabled.

# Available grid operations

Right-click a table name in the grid to view a list of available commands as described below:

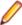

Note: Not all commands are available on all pages.

**Open Selected Data Store** Displays the Work with Data Store window that shows all the objects

associated with the data store.

**Data Store Properties** Displays a window listing data store information.

Displays the **Assign an application ID** window where you can assign an Assign an Application ID

application ID to a single data store or assign multiple application IDs to

multiple data stores. Not available from the **Data Changer** page.

**Delete Selected Data Store** Deletes information for the selected data store from the Knowledge Base.

**Work with Data Elements** of the Selected Data Store Displays the Work with Data Elements window that shows data element

details, filtered for the selected data store.

**Show Synthetic Data Element Contents** 

Displays information in graphical form about the sampling of data elements

within the selected data store.

Schedule Jobs Displays a submenu used to schedule jobs on the selected data store.

(Data Express for z/OS only.)

**Enable Sampling or Disable Sampling** 

Toggles the Sampling function on and off.

**Set as Register Tables** Manually sets the data store as **Register Table**. This command is only

available from the context menu accessible from the Register Table page.

**Reset as Register Table** Manually sets the data store as Other Table. This command is only

available from the context menu accessible from the **Register Tables** page.

### Work with Data Store Window

The Work with Data Store window provides information about the selected data store and all the objects related to it. The information related to a data store includes:

- The data elements in the data store.
- The copybooks that describe the data store. (Applicable only for Data Express for z/OS.)
- The classes assigned to the data elements.
- The distribution of values in the data elements (spectrum).
- The information about the data stores that have the Data Masking routines applied.
- To access the Work with Data Store window, right-click a table in the Grid area (on the appropriate page), and click Open Selected Data Store.

### Window contents

This section describes the fields and items listed in the Work with Data Store area as shown below:

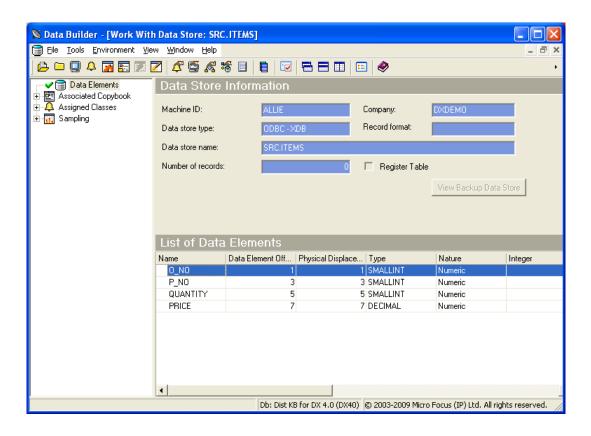

The left pane contains a tree structure containing nodes with the available information about the opened data store. The right-hand part of the screen shows a list of data linked to the selected node.

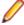

Note: The Parent Segment field appears for DL/I files and is an indicator of whether the data store is a parent segment. (Data Express for z/OS only.)

### Node pane

The root nodes are:

Data Elements Shows a detailed list of all the data elements of the data store, and shows summary

information in the data elements listed above the grid. This node does not contain sub-

level nodes.

**Associated** Copybook

Shows a detailed list of the copybooks that are compatible with the data store. This node contains sub-level nodes, which are the copybooks. When a copybook is selected, a list of fields is displayed, and summary information is displayed in the fields above the grid.

(Data Express for z/OS only.)

**Assigned Classes** 

Shows a detailed list of all the data elements of the data store associated with the class. This node contains sub-level nodes, which are the associated classes. When a class is selected, a list of fields is displayed, and summary information is displayed in the data

elements above the grid.

Sampling Shows a detailed list of all data elements of the data store for which the sampling of the

values has been activated, and those for which the sampling of the values has been

calculated at least once. This node contains sub-level nodes, which populate the fields listed above the grid when selected.

#### Grid

The columns displayed in the Grid area depend on the node selected in the Node pane.

#### **Data Elements columns**

The following list describes the columns listed by selecting the **Data Elements** node:

Name Name of the data element within the data store.

Offset of the data element. **Displacement** 

Physical Displacement Physical displacement of a DB2 field.

**Note:** Only DB2 fields use a **Physical Displacement** value.

**Type** Data type of the data element. For example, **Numeric** or **Alphanumeric**.

Nature Nature of the data elements, for example, **Alphabetical**.

Integer Number of integers within a numeric data element.

Length Length of the data element in bytes.

Number of digits included to the right of the decimal point. **Decimal** 

Description of the associated class. **Assigned Class** 

**Estimated Class** Description of the most likely class to associate with the data element.

Minimum Value Minimum value for the data element (result of data sampling). Maximum Value Maximum value for the data element (result of data sampling).

No. of Different Values Number of different values that the data element can take on. This is the

principal result of sampling the data store.

#### Associated Copybook columns

The following list describes the columns listed by selecting the **Associated Copybook** node. The Associated Copybook node only applies to the Data Express for z/OS solution.

Identifier of the machine. Machine ID Name of the company. Company

Copybook name Name of the copybook (associated/compatible)

Partitioned data set of the copybook. Copy PDS

I/O Area Name Name of the associated area within the copybook (equivalent to level 01 of

COBOL copybooks or of PL/I includes).

I/O Area Progressive Progressive area number. If greater than 0 (zero), indicates the existence of

incongruent redefinitions of the area.

Logical deletion of the data store/copybook association **Deleted Flags** 

Length of the record in bytes. Record Length

**Number of Matches** Number of congruent bytes between the record layout of the data store and the

format of the copybook.

Information Provider Origin of the information; PGM is supplied by batch process, USR is supplied by

user.

**Associated Copy** An indicator of whether a copybook is associated with the data store (Yes, No).

#### Associated Copybook - CopybookName columns

Associated Copybook - CopybookName is a subnode of the Associated Copybook node.

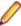

Note: The Associated Copybook - CopybookName node only applies to the Data Express for z/OS solution.

The following list describes the columns listed by selecting the Associated Copybook - CopybookName node:

Name Name of the field within the copybook.

**Displacement** Position of the field within the layout of the copybook.

Level Level of the field within the COBOL copybook or PL/I include.

**Type** Type of copybook field. For example, **Numeric** or **Alphanumeric**.

Length of copybook field in bytes. Length

Integer Number of integer digits in the copybook field.

**Decimal** Number of digits included to the right of the decimal point.

Sign An indicator of whether the field is signed (Yes, No). **OCCURS Level** An indicator if the field is defined with recurrences. Group An indicator whether the field is of a group (Yes, No).

#### Assigned Classes columns

The following list describes the columns listed by selecting the **Assigned Classes** node:

Name Name of the data element within the data store.

**Displacement** The offset of the data element.

**Physical Displacement** The physical displacement of a DB2 field.

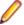

**Note:** Only DB2 fields use a **Physical Displacement** value.

**Type** Data type of the data element. For example, **Numeric** or Alphanumeric.

Nature Nature of the data element, for example, **Alphabetical**.

Length Length of the data element in bytes.

Integer Number of integers within a numeric data element.

**Decimal** Number of digits included to the right of the decimal point.

**Assigned Class** Description of the associated class.

**Estimated Class** Description of the most likely class to associate with the data element.

Minimum Value Minimum value for the data element (result of data sampling). (Applicable only

for Data Express for z/OS.)

Maximum Value Maximum value for the data element (result of data sampling). (Applicable only

for Data Express for z/OS.)

No. of Different Values Number of different values that the data element can take on. This is the

principal result of sampling the data element. (Applicable only for Data Express

for z/OS.)

#### Sampling columns

The following list describes the columns listed by selecting the **Sampling** node. The **Sampling** node only applies to the Data Express for z/OS solution.

Name of the data element within the data store. Name

The offset of the data element. **Displacement** 

**Physical Displacement** The physical displacement of a DB2 field.

Note: Only DB2 fields use a Physical Displacement value.

Type Data type of the data element. For example, **Numeric** or **Alphanumeric**.

Nature Nature of the data element. For example, **Alphabetical**.

Length of the data element in bytes. Length

Number of integers within a numeric data element. Integer

Number of digits included to the right of the decimal point. Decimal

**Assigned Class** Description of the associated class.

**Estimated Class** Description of the most likely class to associate with the data element.

Minimum value for the data element (result of data sampling). Minimum Value Maximum Value Maximum value for the data element (result of data sampling).

No. of Different Values Number of different values that the data element can take on. This is the

principal result of sampling the data store.

#### Sampling – DataElementName columns

Sampling - DataElementName is a subnode of the Sampling node.

The following list describes the columns listed by selecting the **Sampling – DataElementName** node:

Field Value Value assumed by the data element.

Number of times the value in Field Value has been found. **Occurrence No** 

**Percentage** Percentage of the value over all the occurrences.

In-Range Occurrences In the complete sample, up to 1000 different values are recorded for each data

element. Each new value is considered within the range defined by the values immediately above and below. This field indicates the occurrence within such

ranges.

**Recalculation Date** Date of the last sampling.

#### Context menu

This section outlines the commands displayed in the context menu when selecting a data element in the Work with Data Store area, and then right-clicking to display the context menu.

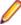

**Note:** All changes of the grid layout are saved in the Windows system registry. For example, groups, column width attributes, column order attributes, and column font and color information. However, filtering and sorting preferences are not saved.

The data element context menu contains the following commands:

**Zoom of the Synthetic Data** 

**Element Content** 

Displays the window showing the Zoom of the distribution of the data element values (provided that there are values sampled for the data

element).

**Data Element Properties** Displays a window with summary information about the data store.

**Show In Sampling** Displays a window showing the sampling results.

Set as Register Table Data

Element

Sets the selected data element as a Register Table data element.

**Element** 

Reset as Register Table Data Resets the selected data element as a Register Table data element.

Add to Combined Data

**Element** 

Displays the **Add to Combined Data Element** window where you can define a new data element (which is a combination of multiple data elements), after multiple data elements have been selected.

### Data element properties

The Data Element Properties window displays all attributes for a selected data element.

To access the Data Element Properties window, display the context menu from the main window [Work with Data Element] for a selected data element, and click Data Element Properties.

The following list describes the fields listed in the Data Element Properties window:

Name Name of the data element within the data store.

Description Data store description. Type Type of data element.

Nature Nature of the data element. For example, **Numeric** or **Alphanumeric**.

**Displacement** Field offset at the beginning of the I/O area. (Data Express for z/OS only)

Length Length of data element in bytes. Integer Number of integer digits present. Decimal Number of decimal digits present.

**Register Table Data** 

**Element** 

Indicator of whether the data element is unique in the data store (Yes, No).

**Data Element Sign** Indicator of whether the data element is considered as signed or not signed.

Variable Length Indicator of whether the length of the data element is variable.

**Justified** Indicator of whether the data element is justified. **Nullable Data Element** Indicator of whether the data element is set to NULL.

The buttons at the bottom of the fields in the Data Element Properties window are:

Change Initializes fields for insertion.

OK Saves any changes that have not been applied and closes the window.

Cancel Cancels any changes to the field properties and closes the window.

# Assign an Application ID Window

You can assign an application ID to a single data store or assign multiple application IDs to multiple data stores.

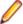

Note: You can call the Assign an Application ID window from all pages on the [Work with Data Stores] main window except the Data Changer page.

- 1. From the [Work with Data Stores] main window, select one or more data stores on the grid; then rightclick and select Assign an Application ID from the context menu.
- 2. Do either of the following:

To assign a single application ID to all selected data stores

From the **Select an application ID** drop-down list, select an application ID; then click Apply.

To assign multiple application IDs to multiple files

- 1. Click Assign Multiple.
- 2. Using the drop-down list in the Application ID column for each corresponding data store, select an application ID to associate with each data store.
- 3. When finished, click Apply.

# Window contents - Assign Single

Describes the fields and items that appear on the Assign an Application ID window for assigning a single application ID to one or more data stores.

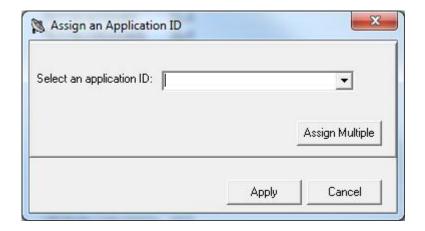

Select an application

Lists all available application IDs that can be applied to the selected data store

or data stores.

**Assign Multiple** 

Opens the **Assign an Application ID** window for assigning multiple IDs to

multiple selected data stores.

**Apply** 

Applies the selected application ID to the selected data store or data stores.

# Window contents - Assign Multiple

Describes the fields and items that appear on the **Assign an Application ID** window for assigning multiple application IDs to multiple data stores. The following shows four example data stores:

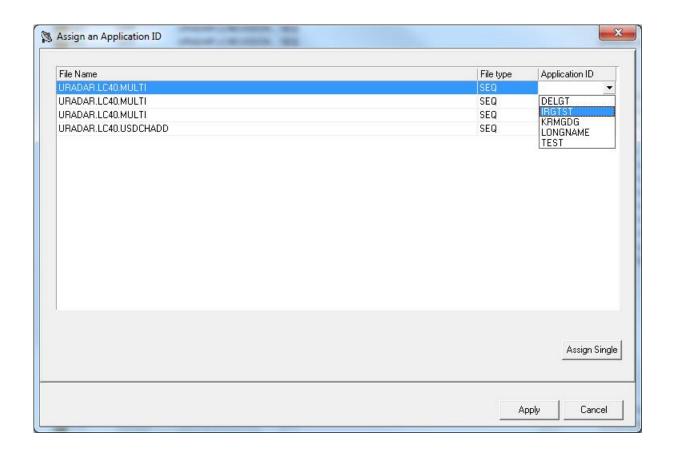

**File Name** Name of the data store.

Type of data store. For example, DB2, VSAM, DL/I, GDG, SEQ, GDG ODBC, or ORA. File type

**Application ID** Identifier of the application area to assign to the corresponding data store.

Assign Multiple Opens the Assign an Application ID window for assigning a single application ID to

the selected data stores.

**Apply** Applies the selected application IDs to their corresponding data stores.

### Add to Combined Data Element Window

The Add to Combined Data Element window displays information about the combined data element you are managing and the data store layout data element that comprise the combination. This window lets you display, modify, or delete data element combination information.

A combined data element is essentially a "dummy" data element that you create to manage a combination of different data elements that belong to the same data store.

To access the Add to Combined Data Element window, right-click one or more fields in the Grid area of the Work with Data Store area and click Add to Combined Data Element.

An example of the **Add to Combined Data Element** window is shown below:

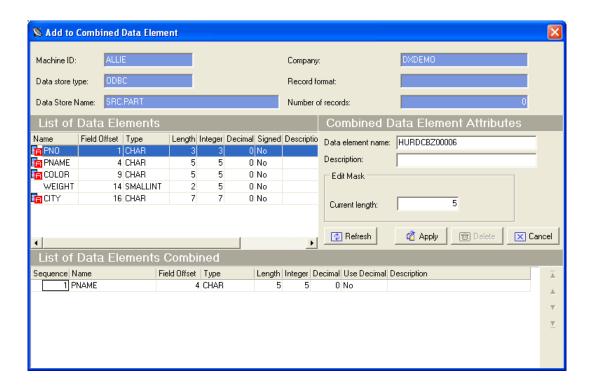

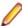

Note: For more information about accessing the Work with Data Element area and the Data Element context menu, see Work with Data Store Window.

For data subsetting only, the Advanced features window enables you to modify the contents of a data element in a combined data element. For example, you can add prefix or suffix content to the data element using character or hexadecimal values. In addition, you can substring a part of the data element, or supply a routine that decides what the content of the data element should be (similar to a masking routine).

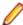

### Note:

- If you use a routine to define the data element contents, you cannot use other options.
- All other options can be used together, if required.
- Advanced features can only be used with data subsetting output classes, and cannot be used with input classes.
- Advanced features are available only with z/OS data stores.

An example of the Advanced features window is shown below:

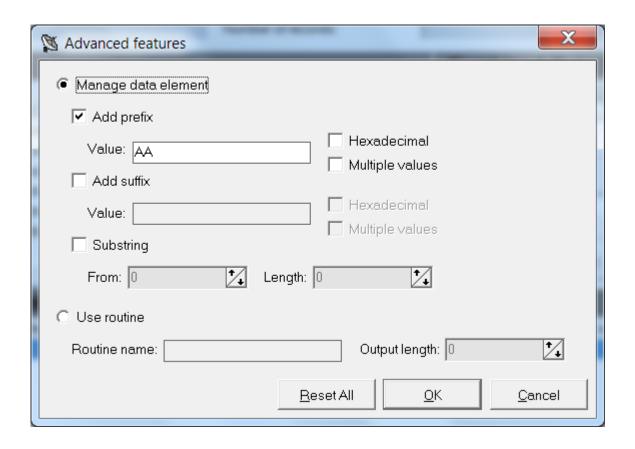

# Combined data element requirements and limitations

Before data elements can be encompassed into a combined data element, they must be checked for correctness. Each data element must meet the following requirements:

- The data element is part of the data store that is being processed.
- The data element is not a combined data element.
- The data element is not a BIT data element.

There are limitations to the management of combined data elements as follows:

- A previously defined combined data element cannot be inserted in the list of data elements.
- There is a 230-digit limit to the length of the fields for sampling and subsetting operations. If you want to perform these operations on longer combined data elements, you must develop some exit routines. (Data Express for z/OS only.)
- A combined data element can be masked only in Data Express for z/OS, in the following cases:
  - It is an MVS data element and its elementary data elements are consecutive, emulating the masking of a group COBOL field.
  - It is an MVS data element with non-consecutive elementary data elements, does not exceed 255 bytes in the combined length, and the value of UR-OUT-TYPE in the masking routine is set to F (R is not supported).

# **Available operations**

The buttons at the bottom of the **Add to Combined Data Element** window are:

Refresh

Refreshes the information. If another user defines a combined data element from a different executable in the same database, you can see the changes.

**Apply** Confirms the changes made to the combined data element. A newly created

combined data element appears as the last field in the List of Data Elements grid.

**Delete** Deletes all information for the selected combined data element.

Cancel Cancels any changes applied to the selected data element. Any actions confirmed

with the Apply button cannot be restored with Cancel but must be entered and

confirmed again.

Drag-and-drop

Data elements listed in the List of Data Elements grid can be added to the List of

operations **Data Elements** grid by using a drag-and-drop operation.

### Work with Classes

The Work with Classes area lets you manage classes by categorizing data element with homogeneous characteristics and by writing generalized routines to check data.

A class identifies a user-defined group of data element with homogeneous characteristics. Typical classes of data can be quantities, prices, client code, totals, or currency flags. Each data element can be cataloged as a member of a class.

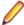

Note: The Data Builder module provides some predefined classes, which you can use but not modify.

Classes are grouped into sets called Super Classes. A Super Class gathers several different classes in a single set. During the class automatic assignment phase, this type of classification enables you to restrict the search for classes to a subset of all the defined classes.

The set of Super Classes is as follows:

- Numbers (N)
- Codes (C)
- Date (D)
- **Complemented Date (9)**
- Descriptions (X)
- Privacy (P)
- Other (O)
- None

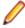

Note: The Super Class Other is used for new user classes that may not fall into any of the previous Super Classes. Conversely, the Super Class None is used for classes that do not belong to a Super Class.

Date classes are defined by four available formats so you can run a formal check on the validity of the date fields. For more information about the format of dates, see Getting Started With Data Builder

### Work with Classes window

The Work with Classes window appears after clicking (Work with Classes) from the main window.

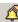

The upper part of the window contains a list of classes, which is continuously updated according to the functions performed. Below the list is a group of objects that map to all the data elements of the selected

The following table describes the columns and fields listed in the Work with Classes area.

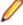

Note: If the corresponding Min and Max fields maintain their default values, the data range is ignored and only the Data type value is considered.

| Field/Column Name | Description                                                                                                    | Additional Information/<br>Requirements                                                                                                    |
|-------------------|----------------------------------------------------------------------------------------------------|----------------------------------------------------------------------------------------------------|
| Class ID          | The Class identifier, which is a unique key for the file that records the classes.                                             | Mandatory field that is only editable during class creation.                                                                                                    |
|                   |                                                                                                    | Note: Class IDs 9990-9999 are reserved for use by the Data Subset Extraction module to implement OR conditions during subsetting.                                    |
| Super Class       | The Super Class that has been associated with the class.                                                                       | If the <b>Super Class</b> value has been set to a space character, it indicates that no Super Class has been associated with the data element.                       |
| Name              | The name of the class.                                                                                                    | Mandatory field.                                                                                                    |
| Charcode          | The character identifier of the class.                                                                                         | Optional field.                                                                                                    |
| Description       | A brief description of the class. The information in this column matches the information in the <b>Full Description</b> field. | Mandatory field.                                                                                                    |
| Highlight         | The primary class flag.                                                                                                    | Optional field.                                                                                                    |
| Edit Mask         | The class editing mask.                                                                                                    | Optional field.                                                                                                    |
| Changer Program   | The program which will be used when the class is assigned as a changer for a selected field.                                   | Optional field.                                                                                                    |
| Data type         | Allowed data type for the class.                                                                                               | Mandatory field. This attribute is relevant only if you use the associating data stores/copybooks automatically function. It is also used by Data Subset Extraction. |
| Min Length        | Allowed minimum length range for the class. The default value is <b>0</b> .                                                    | This attribute is relevant only if you use the associating data stores/copybooks automatically function.                                                             |
|                   |                                                                                                    | Note: A check on the length is only performed on non-numeric classes.                                                                                                |
| Min Int           | Allowed minimum number of integer digits for the class. The default value is <b>0</b> .                                        | This attribute is relevant only if you use the associating data stores/copybooks automatically function.                                                             |
|                   |                                                                                                    | Note: A check on the length is only performed on non-numeric classes.                                                                                                |
| Min Dec           | Allowed minimum number of decimal digits for the class. The default value is <b>99</b> .                                       | This attribute is relevant only if you use the associating data stores/copybooks automatically function.                                                             |
|                   |                                                                                                    | Note: A check on the length is only performed on non-numeric classes.                                                                                                |

| Field/Column Name     | Description                                                                                                    | Additional Information/<br>Requirements                                                                                         |  |
|-----------------------|----------------------------------------------------------------------------------------------------|----------------------------------------------------------------------------------------------------|--|
| Max Length            | Allowed maximum length range for the class. The default value is <b>0</b> .                                                                                                    | This attribute is relevant only if you use the associating data stores/copybooks automatically function.                        |  |
|                       |                                                                                                    | Note: A check on the length is only performed on non-numeric classes.                                                           |  |
| Max Int               | Allowed maximum number of integer digits for the class. The default value is <b>0</b> .                                                                                                    | The <b>Min Int</b> and <b>Max Int</b> values must be specified if you receive the message: "Error! Reference source not found." |  |
|                       |                                                                                                    | <b>Note:</b> If the class is non-numeric, this field is ignored.                                                                |  |
| Max Dec               | Allowed maximum number of decimal digits for the class. The default value is <b>99</b> .                                                                                                    | This attribute is relevant only if you use the associating data stores/copybooks automatically function.                        |  |
|                       |                                                                                                    | Note: A check on the length is only performed on non-numeric classes.                                                           |  |
| Name contains         | Sequence of characters that data elements associated with the class must contain.                                                                                                    | Optional field.                                                                                                    |  |
| Name does not contain | Sequence of characters that data elements associated with the class must exclude.                                                                                                    | Optional field.                                                                                                    |  |
| Refresh button        | Refreshes the class information.                                                                                                    | If another user creates a class from a different executable in the same database, you can see the changes.                      |  |
| Apply button          | Confirms the changes made to the class.                                                                                                    |                                                                                                    |  |
| New button            | Initializes fields for insertion when creating a new class.                                                                                                    |                                                                                                    |  |
| Delete button         | Deletes the selected class. Before a class can be deleted, a series of referential integrity checks are carried out which, if not passed, generate an error message and block the deletion. |                                                                                                    |  |
| Cancel button         | Cancels any changes applied to the selected class. Any actions confirmed with <b>Apply</b> cannot be restored with <b>Cancel</b> but must be entered and confirmed again.                   |                                                                                                    |  |
| OK button             | Saves any changes that have not been applied and closes the window.                                                                                                    |                                                                                                    |  |

# **Work with Machine IDs**

The Work with Machine IDs area lets you perform consultation and data entry (insert, edit, and delete) operations on classes. The insertion and edit data entry operations are stored. These operations carry out a series of formal controls on the data element types. When deleting, however, checks are made on referential integrity on the data stores, which depend on the machine identifiers.

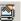

# **Work with Machine IDs window**

This section describes the columns and fields listed in the Work with Machine IDs window.

The upper part of the window contains a list of machine identifiers, which is continuously updated according to the functions performed. Below the list is a group of objects that map to all the data elements of the selected machine identifier. The following list describes the controls listed in the Machine IDs window:

| Control     | Description                                                                                                    |  |
|-------------|----------------------------------------------------------------------------------------------------|--|
| Field:      |                                                                                                    |  |
| Machine ID  | Identifier of the machine. This field uniquely identifies the element and cannot be changed.                                                                                                    |  |
| Description | Description of the machine identifier.                                                                                                    |  |
| Model       | Model of the machine.                                                                                                    |  |
| Processor   | Processor in the machine.                                                                                                    |  |
| Insert Date | Date when the new machine ID was created.                                                                                                    |  |
| Insert Time | Time when the new machine ID was created.                                                                                                    |  |
| Button:     |                                                                                                    |  |
| Refresh     | The machine ID information. If another user creates a machine ID from a different executable in the same database, you can see the changes.                                                           |  |
| Apply       | Confirms the changes made to the machine ID. Before changes are applied, a series of checks on data element are performed; if the checks fail, the update is blocked.                                 |  |
| New         | Initializes fields for insertion when creating a new machine ID.                                                                                                    |  |
| Delete      | Deletes the selected machine ID. Before a machine ID can be deleted, a series of referential integrity checks are carried out which, if not passed, generate an error message and block the deletion. |  |
|             | Note: Before deleting a machine ID, any company identifiers contained within it must be deleted in the Work with Companies area. For more information, see Work with Companies.                       |  |
| Cancel      | Cancels any changes applied to the selected machine identifier. Any actions confirmed with <b>Apply</b> cannot be restored with <b>Cancel</b> but must be entered and confirmed again.                |  |
| ок          | Saves any changes that have not been applied and closes the window.                                                                                                    |  |

# **Work with Companies**

The Work with Companies area lets you perform consultation and data entry (insert, edit, and delete) operations on the companies cataloged by Data Express.

The insert and edit data entry operations are stored. These operations carry out a series of formal controls on the data element types. When deleting, however, checks are made on referential integrity on the data stores, which depend on the company identifiers.

A new company ID may be inserted only if an existing machine ID is selected. If a new machine ID is required, it must be created from the Work with Machine IDs area. For more information about the Work with Machine IDs area, see Work with Machine IDs.

To access the Work with Companies window, click (Work with Companies) from the main window.

### Window contents

This section describes the columns and fields listed in the Work with Companies window as shown below:

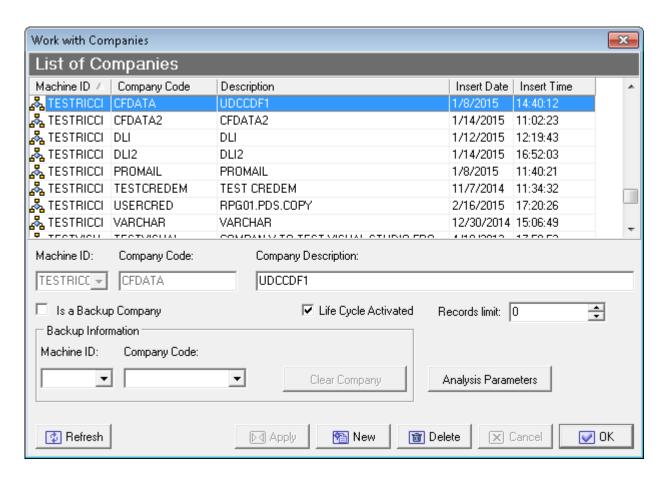

The upper part of the window contains a list of companies, which is continuously updated according to the functions performed. Below the list is a group of objects that map to all the fields of the selected company.

**Machine ID** Identifier of the machine. This field uniquely identifies the element and cannot be changed.

**Company Code** Company identifier. This field uniquely identifies the element and cannot be

changed.

Description Description of the company identifier. The information in this column matches the

information in the Company Description field.

**Insert Date** Date when the new company was created. **Insert Time** Time when the new company was created.

Life Cycle Activated

Indicator of whether the Life Cycle is activated or deactivated.

**Backup** Information on the corresponding backup company including the Machine ID and Information Company Code. If Is a Backup Company box is checked, the company is used by

the Life Cycle to save the old file information. To remove backup company

information, check Clear Company.

Record Limits Specifies a limit to the number of records generated by Data Subset Extraction. If

this value is 0 (zero), normal subsetting rules apply. Otherwise, the value specified

is the number of records generated by the subsetting process.

Note: When Record Limits is specified at both the company and method level, Data Express uses the method value.

# **Available operations**

The buttons at the bottom of the **Work with Companies** area are:

Refresh Refreshes the company information. If another user creates a company from a

different executable in the same database, you can see the changes.

Confirms the changes made to the company. Before changes are applied, a series Apply

of checks on non-key fields are performed; if the checks fail, the update is blocked.

New Initializes fields for insertion when creating a new company.

Delete Deletes the selected company.

Cancel Cancels any changes applied to the selected company. Any actions confirmed with

Apply cannot be restored with Cancel but must be entered and confirmed again.

OK Applies the changes immediately and closes the window.

**Clear Company** Clears the information on the associated backup company.

**Analysis** Launches the **Define Analysis Parameters Wizard** where copybook analysis

**Parameters** parameters can be defined.

# Work with Application IDs

The Work with Application IDs area lets you perform consultation and data entry (insert, edit, and delete) operations on the application IDs cataloged by Data Express.

The insertion and edit data entry operations are stored. These operations carry out a series of formal controls on the data element types. When deleting, however, checks are made on referential integrity on the data stores, which depend on the application identifiers.

To access the Work with Application IDs window, click (Work with Application IDs) from the main window.

### Window contents

This section describes the columns and fields listed in the Work with Application IDs area as shown below:

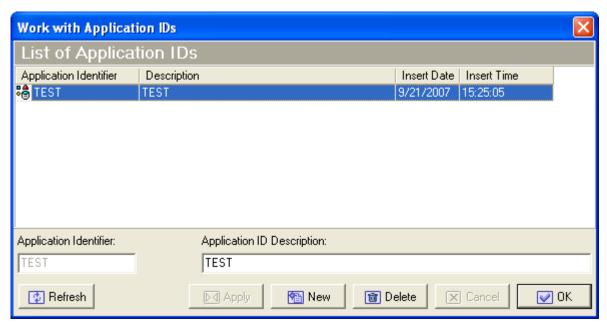

The upper part of the window contains a list of application identifiers, which is continuously updated according to the functions performed. Below the list is a group of objects that map to all the fields of the selected element.

**Application Identifier** Identifier of the application.

Description Description of the application identifier. The information in this column matches

the information in the **Application ID Description** field.

**Insert Date** Date when the new application ID was created.

**Insert Time** Time when the new application ID was created.

# **Available operations**

The buttons at the bottom of the **Work with Application IDs** area are:

**Refresh** Refreshes the application identifier information. If another user creates an application identifier from a different executable in the same database, you can see the changes.

**Apply** Confirms the changes made to the application identifier. Before changes are applied, a series of

checks on non-key data elements are performed. If the checks fail, the update is blocked.

New Initializes fields for insertion when creating a new application identifier.

Deletes the selected application identifier. An application identifier can only be deleted if data Delete stores have not been cataloged for it by Data Express.

Note: Only the Application ID Description field can be modified.

Cancel Cancels any modifications made to the selected application identifier. Any actions confirmed with **Apply** cannot be restored with **Cancel** but must be entered and confirmed again.

OK Saves any changes that have not been applied and closes the window.

## Work with Routines

The Work with Routines area lets you perform consultation and data entry (insert, edit, and delete) operations on the masking and subsetting routines by Data Express, allowing you to document the masking and subsetting routine used in the project.

To access the Work with Routines window, click [III] (Work with Routines) from the main window.

## Window contents

This section describes the columns and fields listed in the Work with Routines area as shown below:

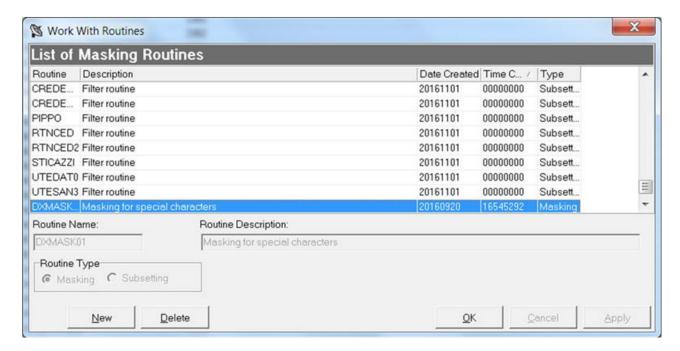

The upper part of the window contains a list of routines, which is continuously updated according to the functions performed. Below the list is a group of objects that map to all the fields of the selected element.

**Routine Name** Name of the routine.

**Routine Description** Description of the routine.

**Routine Type** Type of the routine (masking or subsetting).

# **Available operations**

The buttons at the bottom of the **Work with Routines** area are:

Confirms the changes made to the routine description. **Apply** 

New Initializes fields for insertion when creating a new routine.

**Delete** Deletes the selected routine. A routine can only be deleted if it is not used by Data Express.

Cancel Cancels any modifications made to the selected routine. Any actions confirmed with Apply cannot be restored with Cancel but must be entered and confirmed again.

### **Work with Process IDs**

The Work with Process IDs area lets you perform consultation and data entry (insert, edit, and delete) operations on the process IDs cataloged by Data Express.

The Work with Process IDs window is available only in the Data Express for z/OS solution.

The insertion and edit data entry operations are stored. These operations carry out a series of formal controls on the data element types. When deleting, however, checks are made on referential integrity on the data stores, which depend on the process identifiers.

To access the Work with Process IDs window, click (Work with Process IDs) from the main window.

# **Window contents**

This section describes the columns and fields listed in the Work with Process IDs area as shown below:

The upper part of the window contains a list of process identifiers, which is continuously updated according to the functions performed. Below the list is a group of objects that map to all the fields of the selected element.

The following describes the general fields listed in the Work with Process IDs area:

| Field              | Description                                                                                                    |
|--------------------|----------------------------------------------------------------------------------------------------|
| Process identifier | Identifier of process. This field uniquely identifies the element and cannot be changed.                                                                                                    |
| Access type        | Access type to be used:                                                                                                    |
|                    | <ul> <li>Direct access to database, output in DSNTIAUL format.</li> <li>Direct access to database, output in UNLOAD format.</li> <li>Access to sequential unload in DSNTIAUL format.</li> <li>Access to sequential unload in UNLOAD format.</li> <li>Access to sequential unload in UNLOAD by REORG format.</li> <li>Access to data set of full image-copy, output in DSNTIAUL format.</li> <li>Access to data set of full image-copy, output in UNLOAD format.</li> <li>Access to CA variable sequential unload, output in DSNTIAUL format.</li> <li>Access to CA comma delimited sequential unload, output in DSNTIAUL format.</li> <li>Access to CA external sequential unload, output in DSNTIAUL format.</li> </ul> |
|                    | <ul> <li>Access to CA fixed sequential unload, output in<br/>DSNTIAUL format.</li> </ul>                                                                                                    |
| Record format      | Format of the record ( <b>FB</b> for fixed length format, <b>VB</b> for variable length format).                                                                                                    |
| Description        | Description of the process identifier.                                                                                                    |

| Field            | Description                                         |  |
|------------------|-----------------------------------------------------|--|
| I/O program name | I/O routine called for the reading of the database. |  |

The following describes the general fields listed in the **DL/I Attributes** section of the **Work with Process** IDs area:

| Field                | Description                                                                                                    |
|----------------------|----------------------------------------------------------------------------------------------------|
| Record Length        | Length of sequential unload (record).                                                                           |
| Data Position        | Position of the data area within the sequential unload that contains the information described in the copybook. |
| Record type position | Position of the data area within the sequential unload that contains the segment name.                          |
| Record type length   | Length of the data area within the sequential unload that contains the segment name.                            |
| Туре                 | Type of length value.                                                                                           |
| Position             | Position of length value.                                                                                       |
| Length               | Length of length value.                                                                                         |

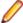

Note: The Data Length File Attributes fields provide information regarding the area, if one exists, of the sequential unload that contains the length of the data area. If values are not specified, the message "There is not enough information in the process identifier to retrieve the segment record lengths" is reported, and Data Express assumes the data area has the maximum available length (to the end of the physical layout).

# **Available operations**

The buttons at the bottom of the Work with Process IDs area are:

Refresh Refreshes the process identifier information. If another user creates a process identifier from a different executable in the same database, you can see the changes.

**Apply** Confirms the changes made to the process identifier. Before changes are applied, a series of checks on non-key data elements are performed. If the checks fail, the update is blocked.

New Initializes fields for insertion when creating a new process identifier.

Delete Deletes a selected process identifier. A process identifier can only be deleted if data stores have not been cataloged for it by Data Express.

Cancel Cancels any modifications made to the selected process. Any actions confirmed with Apply cannot be restored with **Cancel** but must be entered and confirmed again.

OK Saves any changes that have not been applied and closes the window.

# **Work with Data Elements**

The Work with Data Elements area lets you implement the following functions:

| Associated page      | Function                                                               |
|----------------------|------------------------------------------------------------------------|
| Select Data Elements | Find a list of data elements in the fastest and simplest way possible. |

| Associated page             | Function                                                                                                    |
|-----------------------------|----------------------------------------------------------------------------------------------------|
| Classes - Assignment        | Allow the data elements found to be associated with a class after using appropriate filters.                                                         |
| Estimated Classes - Confirm | Confirm (or select from suggested alternatives) the class obtained by the batch function executed for the automatic cataloging of the data elements. |

To access the Work with Data Elements window, click (Work with Data Elements) from the main window.

### Window contents

This section describes the Work with Data Elements area as shown below:

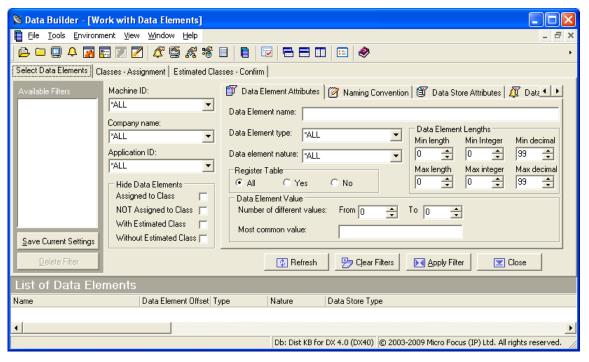

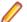

### Note:

The List of Data Elements grid appears at the bottom of the window of all the pages.

# Select Data Elements page

The **Selected Data Elements** page lets you filter the list of data elements by various attributes shown on the following sub-pages:

- **Data Element Attributes**
- **Naming Convention**
- **Data Store Attributes**
- **Data Element Class**

#### Available Filters area

The Available Filters area (in the left-hand corner of the screen) is the set of principal filters used to define the environment by the following fields:

**Machine ID** 

- Company name
- Application ID
- Hide Data Elements
  - Assigned to Class Hides data elements assigned to class.
  - NOT Assigned to Class Hides data elements not assigned to class.
  - With Estimated Class Hides data elements with estimated class.
  - Without Estimated Class Hides data elements without estimated class.

#### **Data Element Attributes page**

The following list describes the fields listed on the Data Element Attributes page:

**Data Element name** Allows selection by data element name.

**Data Element type** Allows selection by data element type (Alphanumeric, Numeric, Packed,

Binary, Float, Edit Field, Time Stamp, Date, and Time).

Restriction: Data Express does not support LOB data element types for DB2 and ADABAS databases. Also, some Binary data element types are not handled during ADABAS FDT analysis.

Data element nature Allows selection by data element nature (**Alphabetical** or **Numeric**).

Allows selection by range of data element length. **Data Element length** 

Min/Max length Allowed length range for the class. Allowed integer digits for the class. Min/Max integer Allowed decimal digits for the class. Min/Max decimal

**Register Table Fields** Allows selection based on the Register Table property.

**Data Element Value** Allows selection based on the distribution of the data element contents.

#### Naming Convention page

The following list describes the fields listed on the **Naming Convention** page:

Data element name

contains

Allows selection of data elements whose names contain one of the strings

inserted in the list.

Data element name does

**NOT** contain

Allows non-selection of data elements whose names contain one of the

strings inserted in the list.

#### **Data Store Attributes page**

The following list describes the fields listed on the **Data Store Attributes** page:

DB2 Owner, DL/I DBD Allows selection by file qualifier.

Data store name Allows selection by data store name. Data store type Allows selection by data store type. Data store version Allows selection by data store version.

#### **Data Element Class page**

The following list describes the fields listed on the **Data Element Class** page:

Super Class Allows selection of all data elements that have an associated class of the same

category as the chosen Super Class (Number, Codes, Date, Complemented Date,

Description, and Other).

**Assigned class** Allows selection of data elements associated with a particular class.

Estimated class Allows selection of data elements associated with an estimated class.

By clicking Save Current Settings, views can be saved and restored at any time. Each view is given a name, which differentiates it from the others. Double-click a name to display the corresponding view. Click Delete Filter to delete a view.

### Available operations

The buttons on the **Select Data Elements** page of the **Work with Data Elements** area are:

Refresh Refreshes the window.

**Clear Filters** Resets all the filter conditions setup in the different tabs.

**Apply Filters** Applies all filters configured to the window.

Close Closes the window.

### Classes - Assignment page

The Class - Assignment page is used to assign a class to the data elements of the filtered list, supplying detailed information related to both the class and data elements. Information on the page is divided into two parts, where information linked to the classes appears on the left and to the fields on the right.

An example of the Class - Assignment page in the Work with Data Elements area is shown below:

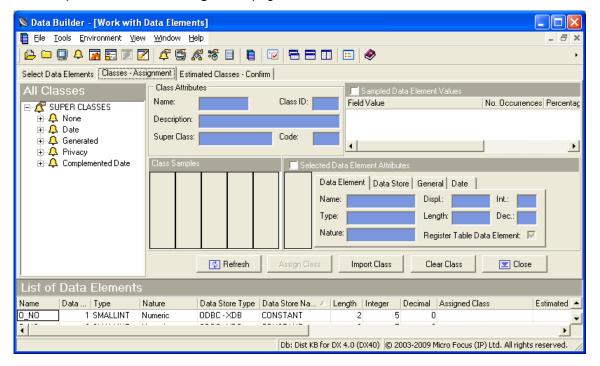

#### All classes hierarchy

On the left the class tree is shown. The main branches are made up of Super Classes (Number, Codes, Date, Description, Other) while the secondary ones are made up of the constituent classes.

#### Class Attributes area

Selecting a class updates the corresponding attribute fields (Class Attributes):

Name Class name. Class ID Class code.

Description Description of the class. Super Class Name of the Super Class. Code Identifier code for the class.

**Class Samples** Examples of distribution associated with the class.

The filtered list of fields is shown at the bottom. Selecting one of these updates the corresponding attribute fields:

#### Selected Data Element Attributes – Data Element page

The fields listed on the Data Element page are:

Name of the data element within the data store. Name

**Type** Type of data element.

Nature Nature of the data element (Numeric or Alphanumeric).

Position of the data element within the record layout. Displ

Length Length of data element in bytes.

Int Number of integer digits. Dec Number of decimal digits.

Register Table Field Indicator of whether the data element is a Register Table field.

### Selected Data Element Attributes – Data Store page

The fields listed on the **Data Store** page are:

Name Name of the data store. Type The type of data store. Version Version of the data store.

**Number of Records** Number of records in the data store.

#### Selected Data Elements Attributes - General page

The fields listed on the **General** page are:

**Machine ID** Identifier of the machine. Company Name of the company. Application ID Identifier of the application.

### Selected Data Elements Attributes - Date page

The fields listed on the **Date** page are:

**Recalculation Date** Date of last recalculation.

#### Available operations

The buttons listed on the Classes - Assignment page of the Work with Data Elements area are:

Refresh Refreshes the window.

**Assign Class** Assigns a class to a list of selected data elements. The steps are as follows:

- 1. Select the fields involved in the association from the List of Data Elements grid.
- 2. Click the Classes Assignments tab.
- 3. Select a node on the class tree.
- Click Assign Class.

Clear Class Deletes the class associated with the list of selected data elements. The steps are as follows:

- 1. Select the data elements involved in the disassociation from the List of Data Elements grid.
- 2. Click Clear Class.

Close Closes the window.

### **Estimated Classes - Confirm page**

The Estimated Classes - Confirm page is used to confirm the class assignment proposals. On z/OS, this is produced by the batch analysis. Information on the page is divided into two parts, where information about proposed classes appears on the left and information about selected data elements on the right.

An example of the Estimated Classes - Confirm page in the Work with Data Elements area is shown below:

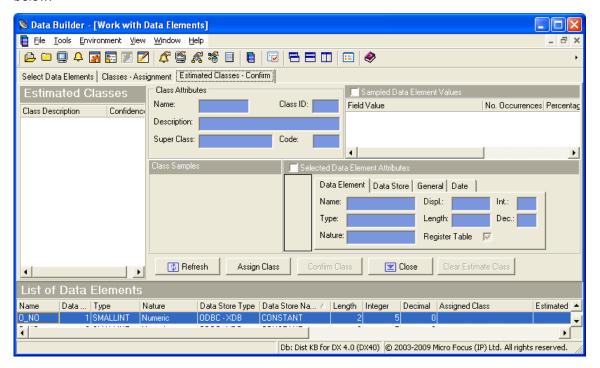

#### Class Attributes area

On the left the list of classes proposed for the selected data element is shown. Selecting a class updates the corresponding attribute data elements:

Name Name of the class. Class ID Class code.

Description Description of the class. **Super Class** Name of the Super Class. Code Identifier code for the class.

**Class Samples** Examples of distribution associated with the class.

The filtered list of data elements is shown at the bottom. Selecting one of these updates the corresponding attribute data elements in the Selected Data Element Attributes area.

#### Selected Data Element Attributes area

### Data Element page

The following list describes the fields listed on the **Data Element** page:

Name Name of the data element within the data store.

**Type** Type of data element.

**Nature** Nature of the data element (for example, Numeric or Alphanumeric).

Displ Position of the data element within the record layout.

Length Length of data element in bytes.

Int Number of integer digits.

Number of digits included to the right of the decimal point. Dec

**Register Table Field** Indicator of whether the data element is a **Register Table** field.

### Data Store page

The following list describes the fields listed on the **Data Store** page:

Name Name of the data store.

**Type** Type of data store.

Version Version of the data store.

**Number of Records** Number of records in the data store.

#### General page

The following list describes the fields listed on the **General** page:

**Machine ID** Identifier of the machine. Company Name of the company.

**Application ID** Identifier of the application.

#### Date page

The following list describes the fields listed on the **Date** page:

Recalculation date Date of last recalculation.

### Available operations

This section describes the functions of the buttons listed on the Estimated Classes - Confirm page of the Work with Data Elements area:

Refresh Refreshes the window.

**Assign Class** Assigns a selected class to a data element. The steps are as follows:

- 1. Select the field involved in the association from the **List of Data Elements** grid.
- 2. Select the class to assign.
- 3. Click Assign Class.

Confirm Class Allows the most likely class to be assigned to a list of selected data elements. The steps are as follows:

- 1. Select the fields involved in the association from the List of Data Elements grid.
- 2. Click Confirm Class.

Close Closes the window.

# **Work with Jobs**

The Work with Jobs area is used to schedule batch jobs to run on z/OS.

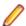

**Note:** The **Work with Jobs** area is available only the Data Express for z/OS solution.

Once the product setup phase is finished and a stable state is established, the Work with Jobs area lets you work directly from a PC for both the scheduling of jobs and the consultation and maintenance of the results obtained.

To access the **Work with Jobs** area, click (Work with Jobs) from the main window.

# Window contents

This section describes the Work with Jobs area as shown below:

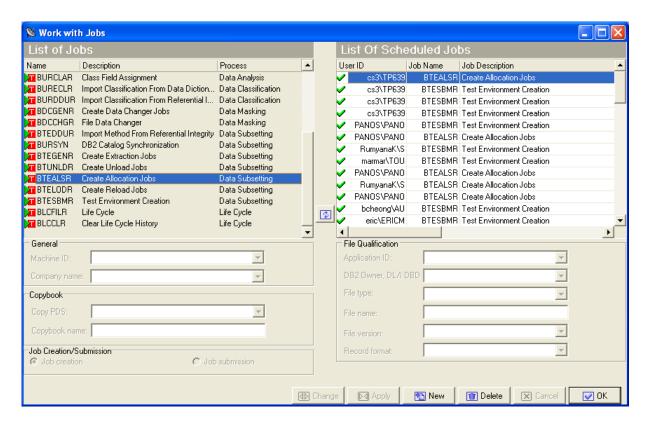

### List of Jobs grid

The **List of Jobs** grid displays a fixed list of possible jobs to schedule.

## List of Scheduled Jobs grid

The List of Scheduled Jobs grid displays a list of jobs that have been scheduled. Each scheduled job is associated with a job state as indicated by the following icons:

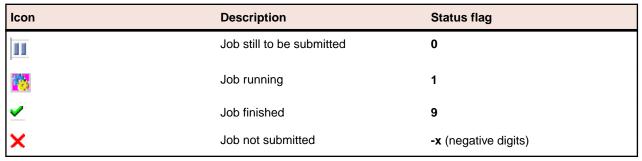

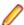

Note: The Work with Jobs area lets you create a job without submitting it. You can submit a job later by changing its job submission status from Job Creation to Job Submission.

### Window fields

The following list describes the fields listed in various sections in the Work with Jobs area:

**Machine ID** Identifier of the machine. Company name Identifier of the company. Copy PDS PDS of copybooks/includes to analyze. Copybook name Name of the copybooks/includes to analyze. Job creation Option for creating a new job without submitting it.

Option for submitting a new job. Job submission

Application ID Identifier of the application.

DB2 Owner, DL/I DBD Qualifier of the data store to analyze.

Type of the data store to analyze (VSAM, DB2, DL/I, SEQ, GDG, ORA, SQE, or Data store type

ADA).

Name of the data store to analyze. Data store name Version of GDG data store to analyze. Data store version

**Record format** Record format to analyze.

# **Available operations**

This section describes the buttons at the bottom of the Work with Jobs area.

Change Modifies a scheduled job. By selecting a scheduled job with status flag 0 (i.e. still to be

submitted), all the job submission parameters are updated in the lower part of the window. It is possible to change all the parameters and then, after having introduced the changes, save them to z/OS by clicking Apply. Before updating the list, a new window is displayed requesting

additional parameters.

Confirms the update/insertion data for a job to schedule. **Apply** 

Initializes all the field parameters. You can then insert the scheduling parameters of the new job. New

To save to z/OS, click Apply. Before updating the list, a new window is displayed requesting

additional parameters.

Delete Cancels a highlighted job. If this is being executed (flag status 1), you are prompted to confirm

the delete operation.

Cancels any changes made to the selected job. Any actions confirmed with Apply cannot be Cancel

restored with Cancel but must be entered and confirmed again.

OK Saves any changes that have not been applied and closes the window.

# Job creation

This section describes the basic procedure for creating a new job. The subsections address the secondary parameters needed for creating specific jobs. The following guides discuss other jobs:

Life Cycle Guide Life Cycle

Clear Life Cycle History

**Data Masking Guide** Data Store Data Changer

Create Data Changer Jobs

**Subset Extraction Guide** Test Environment Creation

> Create Allocation Jobs Create Unload Jobs Create Reload Jobs Create Extraction Jobs

To begin job creation:

- 1. Select the job from the **List of Jobs** grid.
- 2. Click **New** to initialize fields for insertion.
- 3. Select Machine ID and Company name from the corresponding lists.
- 4. Click Apply.
- 5. Follow the guidelines in the appropriate subsection for the job you want to create.

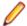

Note: The Reset All, Apply, and Cancel buttons are available in each Secondary Options window.

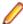

Note: If your Data Express Knowledge Base is in on MVS but the described data is on a distributed system – as an alternative to scheduling jobs using **Work with Jobs** – you can update the classes and the method from the referential integrity interface in interactive mode just as you would for Data Express for Distributed Systems. The interactive update is described in your Getting Started with Distributed Data Stores guide, and can be activated if:

- The version of DB2 is 8 or later.
- The HSURDRIA table within the Data Express Knowledge Base only contains one record and this record is set to Y. (This table must be populated by a DB2 administrator. Data Express does not directly modify the table in order to prevent unwilled use of the interactive update from referential integrity.)

### Class Field Assignment job

Complete the values listed in the Secondary Options window for the Class Field Assignment job as shown below:

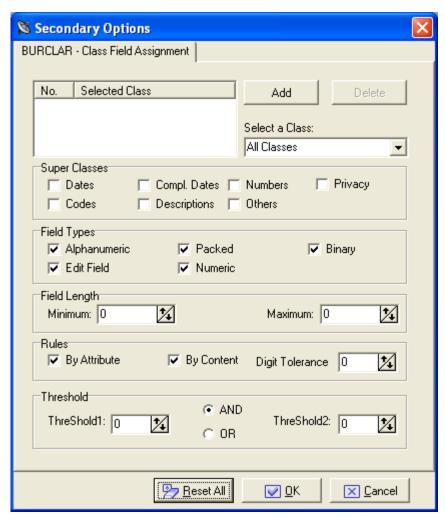

#### Sections and fields

Complete the values in the following sections and fields as appropriate:

Select a Class Selects a class from the list.

Super Classes Selects a super class.

**Field Types** Selects type or combination of types.

Field Length Gives minimum and maximum length of the field.

Rules Group of data entry functions with the masking and reduction rules to be applied to an

environment.

**Thresholds** Logical operations between Treshold1 and Treshold2.

### **Available operations**

Use the Add and Delete buttons to add or delete a selected class.

### **Create Deletion Statements**

Complete the values listed in the Secondary Options window for the Import Combined Data Elements Information Create Deletion Statements job as shown below:

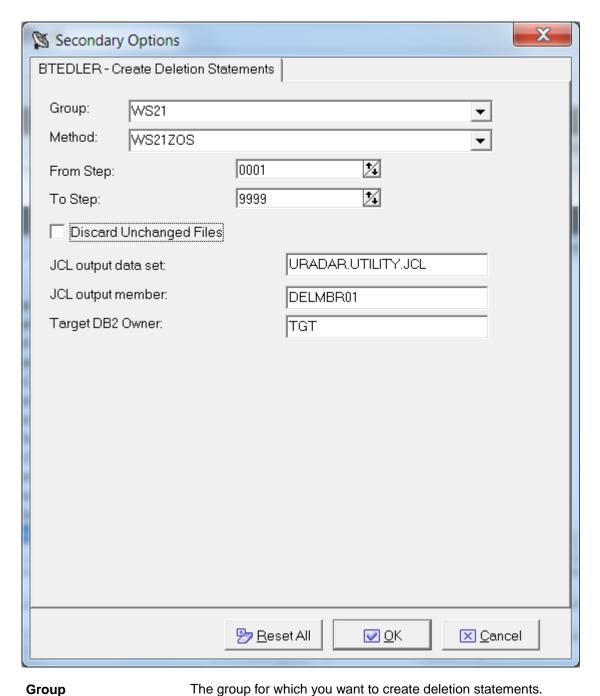

Method The method for which you want to create deletion statements. From step The first step in a range of steps defined in conjunction with the **To step** parameter. To step The last step in a range of steps defined in conjunction with the **From step** parameter. **Discard Unchanged** From the deletion statements, discard all DB2 tables belonging to the current **Files** method that are neither reduced nor masked.

JCL output data set The library where generated SQL statements are stored. JCL output member The member in which generated SQL statements are stored.

**Target DB2 owner** The owner of the target environment where the statement is to run.

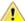

**Important:** Before executing the generated DDL:

- 1. Execute a method simulation.
- 2. Copy the ANENVLST table of the knowledge base into the target environment.

### Create Format Selector job

Complete the values listed in the Secondary Options window for the Create Format Selector job as shown below:

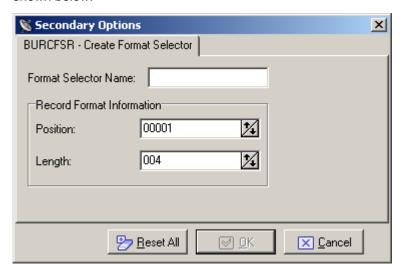

characters.

**Format Selector** 

The name of the format selector. It is a character field with a maximum length of 8

Name

**Position** Length

The position of the record format. It is a 5-digit number. The length of the record format. It is a 3-digit number.

To better manage file names with format selector, KURFMT is available. Variables KURFMT-FILTYPE, KURFMT-FILNAME and KURFMT-FILVER contain characteristics of the file when using Format Selector.

The following is an example of a Format Selector program using KURFMT:

```
COPY KURFMTW.
    LINKAGE SECTION.
    *****************
    * INPUT
M50373*01 LK-RECORD
                         PIC X(16000).
                         PIC X(32760).
M50373 01 LK-RECORD
    * OUTPUT
    01 LK-FORMAT
                         PIC X(0010).
    ***********
    PROCEDURE DIVISION
                        USING LK-RECORD
    ***********************
    ******************
           KURFMT-OP-READ TO TRUE.
      CALL "KURFMT" USING KURFMT-AREA.
      DISPLAY KURFMT-FILNAME
```

## DB2 Catalog Synchronization job

Complete the values listed in the Secondary Options window for the DB2 Catalog Synchronization job as shown below:

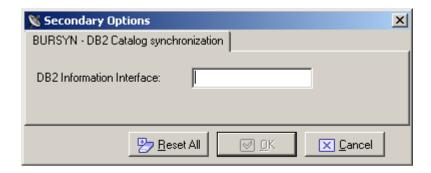

**DB2 Information Interface** 

Type of the DB2 interface.

### Data Store / Copybook Relationship Analysis job

Complete the values listed in the Secondary Options window for the Data Store / Copybook Relationship Analysis job as shown below:

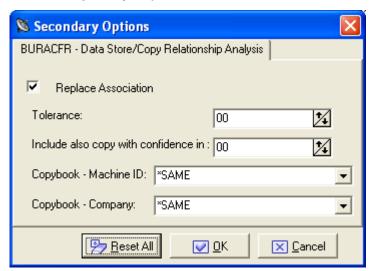

**Replace Association** 

Indicator of whethor an existing association will be replaced.

**Tolerance** 

This parameter allows you to specify a percentage of tolerance between the length of the data store layout and that of the copybook describing it. If you set this parameter to zero, these length values must coincide. Setting a tolerance to a value different from zero may be useful when 'FILLER' fields involving the use of a copybook layout longer than the data store layout are used in the

copies.

Include also copy with confidence in

Choose the range.

Copy - Machine ID

Copy - Company

Select Machine ID from the list. Select the company from the list.

# Data Store Data Element Sampling job

Complete the values listed in the Secondary Options window for the Data Store Data Element Sampling job as shown below:

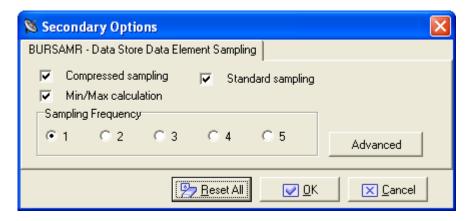

**Compressed sampling** A processing of the compressed sampling is requested.

Min/Max calculation The minimum and maximum values of each sampled field can also be

calculated.

The frequency of the sampling execution (values from 1 to 5). **Sampling Frequency** 

**Standard sampling** Standard Sampling will be performed.

Additional field attributes can be chosen by clicking Advanced. An example of the window displayed is shown below:

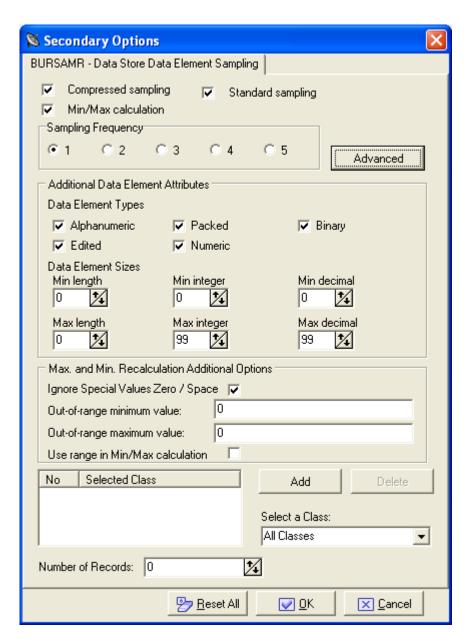

# **Export Class Assignment Information**

Complete the values listed in the Secondary Options window for the Export Class Assignment Information job as shown below:

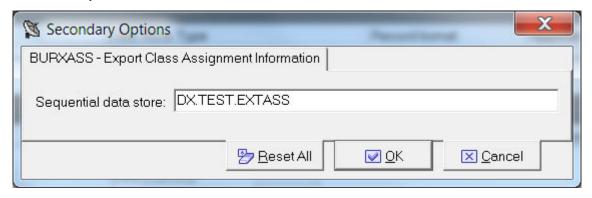

### Sequential data store

Name of the data store containing the interface. Typically, it is a valid z/OS data store name. If it is not a valid z/OS name, it is a mnemonic, and indicates that this sequential data store should be placed in the knowledge base table HSURDINT rather than residing on disk. In this case, the mnemonic sequential data store value is placed in the HSURDINT.INTNAME column, so the contents of the data store within HSURDINT can be easily identified in further processing.

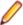

Note: You can use the Export Class Assignment Information job to export data from one Data Express instance to another by configuring the external interface output to use an alternative data store name and DB2 qualifier. To configure the external interface output, edit the UURXEX program provided with Data Express.

### **Export Classes Information**

Complete the values listed in the Secondary Options window for the Export Classes Information job as shown below:

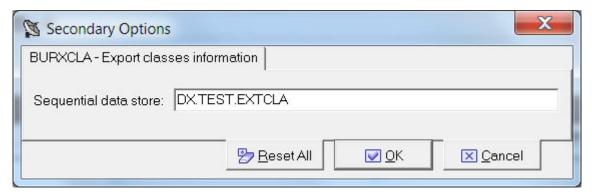

### Sequential data store

Name of the data store containing the interface. Typically, it is a valid z/OS data store name. If it is not a valid z/OS name, it is a mnemonic, and indicates that this sequential data store should be placed in the knowledge base table HSURDINT rather than residing on disk. In this case, the mnemonic sequential data store value is placed in the HSURDINT.INTNAME column, so the contents of the data store within HSURDINT can be easily identified in further processing.

# **Export Combined Data Elements Information**

Complete the values listed in the Secondary Options window for the Export Combined Data Elements Information job as shown below:

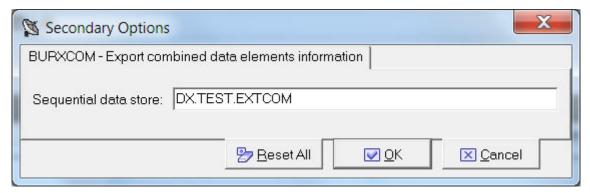

### Sequential data store

Name of the data store containing the interface. Typically, it is a valid z/OS data store name. If it is not a valid z/OS name, it is a mnemonic, and indicates that this sequential data store should be placed in the knowledge base table HSURDINT rather than residing on disk. In this case, the mnemonic sequential data store value is placed in the

HSURDINT.INTNAME column, so the contents of the data store within HSURDINT can be easily identified in further processing.

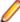

Note: You can use the Export Combined Data Elements Information job to export data from one Data Express instance to another by configuring the external interface output to use an alternative data store name and DB2 qualifier. To configure the external interface output, edit the UURXEX program provided with Data Express.

### **Export Copybook Information**

Complete the values listed in the Secondary Options window for the Export Copybook Information job as shown below:

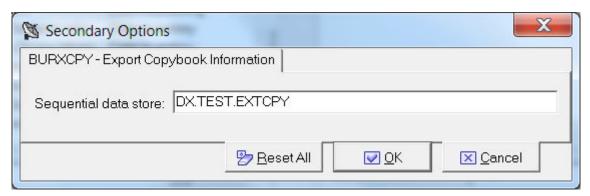

### Sequential data store

Name of the data store containing the interface. Typically, it is a valid z/OS data store name. If it is not a valid z/OS name, it is a mnemonic, and indicates that this sequential data store should be placed in the knowledge base table HSURDINT rather than residing on disk. In this case, the mnemonic sequential data store value is placed in the HSURDINT.INTNAME column, so the contents of the data store within HSURDINT can be easily identified in further processing.

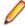

Note: You can use the Export Copybook Information job to export data from one Data Express instance to another by configuring the external interface output to use an alternative copybook name and library. To configure the external interface output, edit the UURXEX program provided with Data Express.

# **Export Data Store Information**

Complete the values listed in the Secondary Options window for the Export Data Store Information job as shown below:

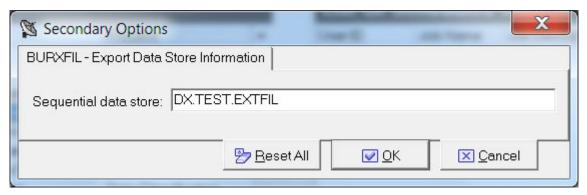

Sequential data store

Name of the data store containing the interface. Typically, it is a valid z/OS data store name. If it is not a valid z/OS name, it is a mnemonic, and indicates that this sequential data store should be placed in the knowledge base table HSURDINT rather than residing on disk. In this case, the mnemonic sequential data store value is placed in the HSURDINT.INTNAME column, so the contents of the data store within HSURDINT can be easily identified in further processing.

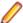

Note: You can use the Export Data Store Information job to export data from one Data Express instance to another by configuring the external interface output to use an alternative copybook name and library, data store name, and DB2 qualifier. To configure the external interface output, edit the UURXEX program provided with Data Express.

### **Export DB2 Table Information**

Complete the values listed in the Secondary Options window for the Export DB2 Table Information job as shown below:

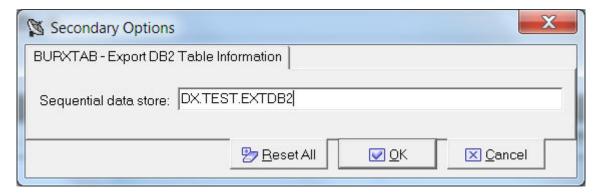

### Sequential data store

Name of the data store containing the interface. Typically, it is a valid z/OS data store name. If it is not a valid z/OS name, it is a mnemonic, and indicates that this sequential data store should be placed in the knowledge base table HSURDINT rather than residing on disk. In this case, the mnemonic sequential data store value is placed in the HSURDINT.INTNAME column, so the contents of the data store within HSURDINT can be easily identified in further processing.

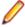

Note: You can use the Export DB2 Table Information job to export data from one Data Express instance to another by configuring the external interface output to use an alternative data store name and DB2 qualifier. To configure the external interface output, edit the UURXEX program provided with Data Express.

# **Export Methods Information**

Complete the values listed in the Secondary Options window for the Export Methods Information job as shown below:

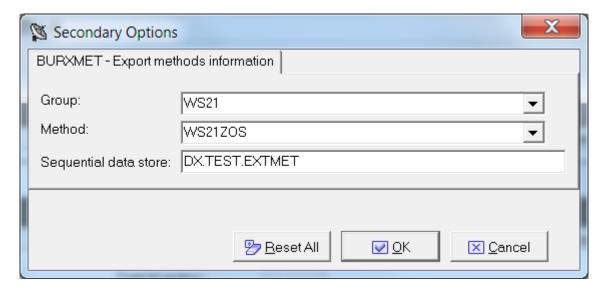

Group The group you want to export.

Method The method you want to export.

Sequential data store

Name of the data store containing the interface. Typically, it is a valid z/OS data store name. If it is not a valid z/OS name, it is a mnemonic, and indicates that this sequential data store should be placed in the knowledge base table HSURDINT rather than residing on disk. In this case, the mnemonic sequential data store value is placed in the HSURDINT.INTNAME column, so the contents of the data store within HSURDINT can be easily identified in further processing.

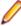

Note: You can use the Export Methods Information job to export data from one Data Express instance to another by configuring the external interface output to use an alternative data store name and DB2 qualifier. To configure the external interface output, edit the UURXEX program provided with Data Express.

### **Delete Data Stores from Method**

Complete the values listed in the Secondary Options window for the Delete Data Stores from Method job as shown below:

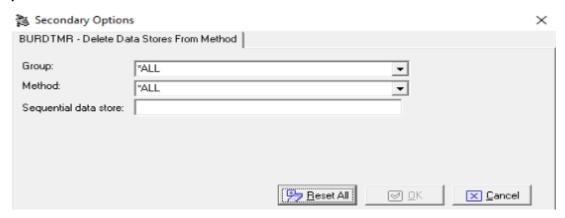

The group you want to delete the data stores from. Group

Method The method you want to delete the data stores from.

Sequential data store

Name of the data store containing the interface. Typically, it is a valid z/OS data store name. If it is not a valid z/OS name, it is a mnemonic, and indicates that this sequential data store should be placed in the knowledge base table HSURDINT rather than residing on disk. In this case, the mnemonic sequential data store value is placed in the HSURDINT.INTNAME column, so the contents of the data store within HSURDINT can be easily identified in further processing.

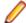

**Note:** The sequential data store must have the same format as the sequential data store used in Load Data Store from External Interface, and it must contain the list of the data stores to be deleted from the specified method.

### **Export Multi-format Data Stores Information**

Complete the values listed in the Secondary Options window for the Export Multi-format Data Stores **Information** job as shown below:

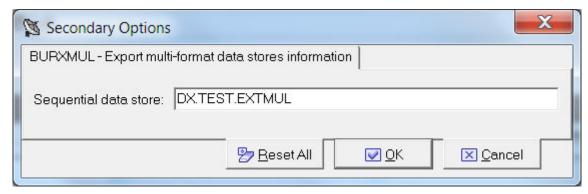

### Sequential data store

Name of the data store containing the interface. Typically, it is a valid z/OS data store name. If it is not a valid z/OS name, it is a mnemonic, and indicates that this sequential data store should be placed in the knowledge base table HSURDINT rather than residing on disk. In this case, the mnemonic sequential data store value is placed in the HSURDINT.INTNAME column, so the contents of the data store within HSURDINT can be easily identified in further processing.

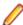

Note: You can use the Export Multi-format Data Stores Information job to export data from one Data Express instance to another by configuring the external interface output to use an alternative data store name and DB2 qualifier. To configure the external interface output, edit the UURXEX program provided with Data Express.

# Load Distributed Sampling Results job

Complete the values listed in the Secondary Options window for the Load Distributed Sampling Results job as shown below:

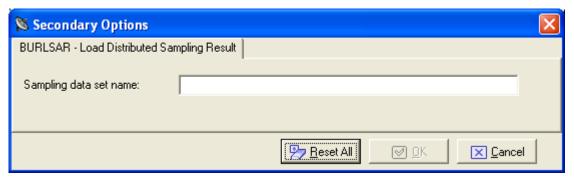

This job can be used when knowledge base is DB2 in order to load sampling result into knowledge base via a batch job running on MVS. In this way the sampling runs on distributed environment, it generates a log file containing sampling result, this log file should be moved on MVS (in a FB sequential file with record length equal to 80) and it is processed by the Load Distributed Sampling Result job. The parameter for this job is the sampling data set name (the sequential file containing sampling result).

## **Import Classes Information**

Complete the values listed in the Secondary Options window for the Import Classes Information job as shown below:

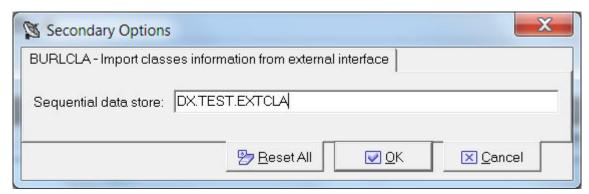

### Sequential data store

Name of the data store containing the interface. Typically, it is a valid z/OS data store name. If it is not a valid z/OS name, it is a mnemonic, and indicates that this sequential data store should be placed in the knowledge base table HSURDINT rather than residing on disk. In this case, the mnemonic sequential data store value is placed in the HSURDINT.INTNAME column, so the contents of the data store within HSURDINT can be easily identified in further processing.

### Import Classification from Data Dictionary job

Complete the values listed in the Secondary Options window for the Import Classification from Data **Dictionary** job as shown below:

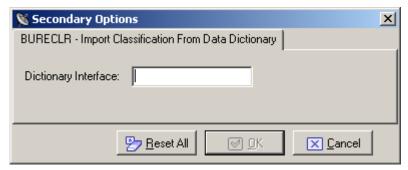

**Dictionary Interface** 

The dictionary interface name.

# Import Classification from Referential Integrity job

Complete the values listed in the Secondary Options window for the Import Classification from **Referential Integrity** job as shown below:

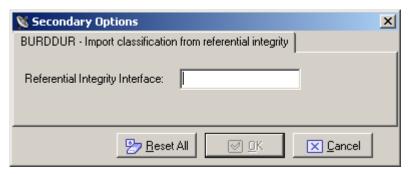

### **Import Combined Data Elements Information**

Complete the values listed in the **Secondary Options** window for the **Import Combined Data Elements Information** job as shown below:

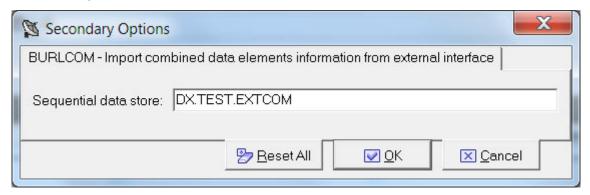

# Sequential data store

Name of the data store containing the interface. Typically, it is a valid z/OS data store name. If it is not a valid z/OS name, it is a mnemonic, and indicates that this sequential data store should be placed in the knowledge base table HSURDINT rather than residing on disk. In this case, the mnemonic sequential data store value is placed in the HSURDINT.INTNAME column, so the contents of the data store within HSURDINT can be easily identified in further processing.

### Import Method from Referential Integrity job

Complete the values listed in the **Secondary Options** window for the **Import Method from Referential Integrity** job as shown below:

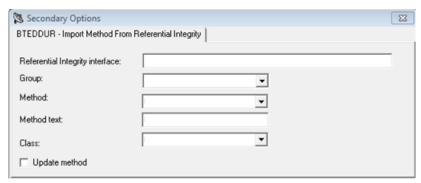

Referential integrity interface Referential Integrity Interface name.

**Method** Name of a particular method or all methods.

Method textMethod description.ClassName of the class.

**Update method**Check this to update an existing method, adding a new relationship

between data stores.

# **Import Methods Information**

Complete the values listed in the **Secondary Options** window for the **Import Methods Information** job as shown below:

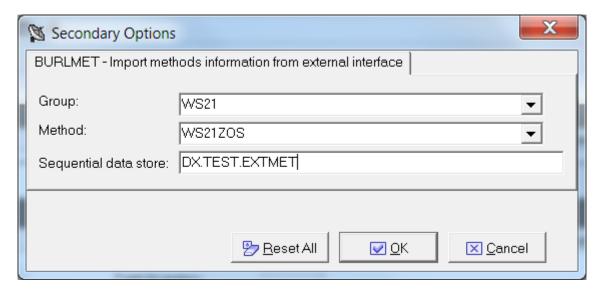

Group The group you want to import.

Method The method you want to import.

Sequential data store

Name of the data store containing the interface. Typically, it is a valid z/OS data store name. If it is not a valid z/OS name, it is a mnemonic, and indicates that this sequential data store should be placed in the knowledge base table HSURDINT rather than residing on disk. In this case, the mnemonic sequential data store value is placed in the HSURDINT.INTNAME column, so the contents of the data store within HSURDINT can be easily identified in further processing.

### Import Multi-format Data Stores Information

Complete the values listed in the Secondary Options window for the Import Multi-format Data Stores Information job as shown below:

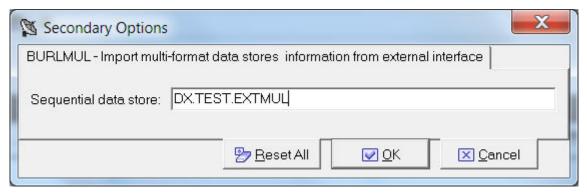

Sequential data store

Name of the data store containing the interface. Typically, it is a valid z/OS data store name. If it is not a valid z/OS name, it is a mnemonic, and indicates that this sequential data store should be placed in the knowledge base table HSURDINT rather than residing on disk. In this case, the mnemonic sequential data store value is placed in the HSURDINT.INTNAME column, so the contents of the data store within HSURDINT can be easily identified in further processing.

# Load Copy Information from External Interface job

Complete the values listed in the Secondary Options window for the Load Copy Information from **External Interface** job as shown below:

| Secondary 0      | ptions                           |             |              | ×        |
|------------------|----------------------------------|-------------|--------------|----------|
| BURLCPY - Load ( | Copybook from External Interface |             |              |          |
| Sequential file: |                                  |             |              |          |
|                  |                                  | P Reset All | Ø <u>O</u> K | X Cancel |

Sequential file

Name of the sequential file on z/OS.

### Load DB2 Table Information by Unload job

This job can be used before creating the extraction method. Be sure to specify a sequential unload of the files and insert the process identifier for reading the file.

Complete the values listed in the Secondary Options window for the Load DB2 Table Information by Unload job as shown below:

Insert the fields related to the sequential unload:

SYSPUNCH or DCLGEN name The name of the SYSPUNCH or DCLGEN file.

Unload data set name The name of the unload data set.

**Process identifier** Process identifier used for the management of DB2 files with sequential

access.

**Application identifier** Application identifier (if applicable).

For the z/OS solution, the only DB2 utility for the UNLOAD of table supported by Data Express is DSNTIAUL or a direct JCL Unload with some limitations.

The following is a sample of the JCL:

```
"//DSURUNL2 JOB (00001), DMP, MSGCLASS=A, CLASS=1, NOTIFY=&SYSUID
//JOBLIB DD DISP=SHR, DSN=DSN810.SDSNLOAD
//UNLOAD3 EXEC PGM=IKJEFT01,DYNAMNBR=20
//STEPLIB DD DISP=SHR, DSN=DSN810.SDSNLOAD
//SYSTSPRT DD SYSOUT=*
//SYSPRINT DD SYSOUT=*
//SYSUDUMP DD SYSOUT=*
//SYSTSIN DD *
DSN SYSTEM(HADB)
RUN PROGRAM(DSNTIAUL) PLAN(DSNTIB81) -
    LIB('DB2HAL.RUNLIB.LOAD')
//SYSREC00 DD DSN=URADAR.RUMYANA.SYSREC.D44444,
    DISP=(NEW,CATLG,CATLG),
UNIT=SYSDA,SPACE=(TRK,(30,30))
//
//SYSPUNCH DD DSN=URADAR.RUMYANA.SYSPUN(D44444),
         DISP=OLD
//SYSPRINT DD SYSOUT=*
//SYSIN DD *
```

The following is a sample SYSPUNCH generated by the JCL described above:

```
LOAD DATA LOG NO INDDN SYSREC00 INTO TABLE
  POSITION( 1
                          )
 CARD_TYPE
 CHAR (
           1),
                POSITION( 2
                          )
 CARD NUM
 CHAR (
           16),
                POSITION( 18: 30)
 ACCOUNT OPER
 DECIMAL
                POSITION(
                      31
                          )
 DATE_OPRT
           8)
 CHAR (
 )
```

The following is a sample of the UNLOAD's JCL:

```
"//DSURUNL8 JOB (00001), DMP, MSGCLASS=A, CLASS=1, NOTIFY=&SYSUID
//JOBLIB DD DISP=SHR, DSN=DSN810.SDSNLOAD
//* -----
//UNLOAD3 EXEC DSNUPROC, SYSTEM=HADB, UID='UNLOA1',
// UTPROC=''
//STEPLIB DD DISP=SHR, DSN=DSN810.SDSNLOAD
//SYSREC DD DSN=URADAR.STEFANO.SYSREC.PIPPO,
// DISP=(NEW, CATLG, CATLG),
// UNIT=SYSDA, SPACE=(TRK, (30,30))
//SYSPUNCH DD DSN=URADAR.STEFANO.SYSPUNCH.PIPPO,
// DISP=(NEW, CATLG, CATLG),
// UNIT=SYSDA, SPACE=(TRK, (1,1))
// UI
//SYSIN DD *
  UNLOAD FROM TABLE
NRT40NAME TESTXM.TEST LENGTH37CHARACT
HEADER NONE
```

The previous JCI is supported only for those tables having owner name and or table name not longer than 40 character.

The following SYSPUNCH sample is the only format generated by the JCL described above which is supported by Data Express:

```
LOAD DATA INDDN SYSREC
                       LOG NO RESUME YES
EBCDIC CCSID(00037,00000,00000)
INTO TABLE
 "NRT40NAME TESTXM".
 "TEST LENGTH37CHARACT"
 ( "CODCUS"
 POSITION( 00001:00010) CHAR(00010)
 , "NAME"
 POSITION( 00011:00040) CHAR(00030)
 , "SURNAME"
 POSITION( 00041:00070) CHAR(00030)
```

The following SYSPUNCH sample is the BMC UNLOAD format which is supported by Data Express:

```
LOAD DATA LOG NO INDDN SYSREC00 INTO TABLE
   OWURSVIL.BMCTAB99
```

```
5)
CODCUS99
                                         POSITION(
                                                           1:
DECIMAL
     NULLIF BMC_NULL1=X'6F',
     BMC_NULL1 POSITION(6) CHAR (1),
                                                           7:
                                                                    26)
NAME99
                                         POSITION(
CHAR (20)
     NULLIF BMC_NULL2=X'6F',
     BMC_NULL2 POSITION(27) CHAR (1),
SURNAME99
                                         POSITION(
                                                          28:
                                                                    47)
CHAR (20)
     NULLIF BMC_NULL3=X'6F',
     BMC_NULL3 POSITION(48) CHAR (1),
                                         POSITION(
                                                          49:
                                                                    88)
ADDRESS99
CHAR (20)
     NULLIF BMC NULL4=X'6F',
     BMC_NULL4 POSITION(89) CHAR (1),
```

The following SYSPUNCH sample is a format generated by the JCL described above which is not supported by Data Express:

```
LOAD DATA INDDN SYSREC
             LOG NO RESUME YES
EBCDIC CCSID(00037,00000,00000)
SORTKEYS
              72
INTO TABLE
"4444444"
( "CARD_TYPE"
POSITION( 00001:00001) CHAR(00001)
, "CARD_NUM"
POSITION( 00002:00017) CHAR(00016)
, "ACCOUNT OPER"
POSITION( 00018:00030) DECIMAL
, "DATE OPRT"
POSITION( 00031:00038) CHAR(00008)
)
```

# Load DL/I Database Information job

This job can be used before creating the extraction method. Be sure to specify a sequential unload of the files and insert the process identifier for reading the file.

Complete the values listed in the Secondary Options window for the Load DL/I Database Information job as shown below:

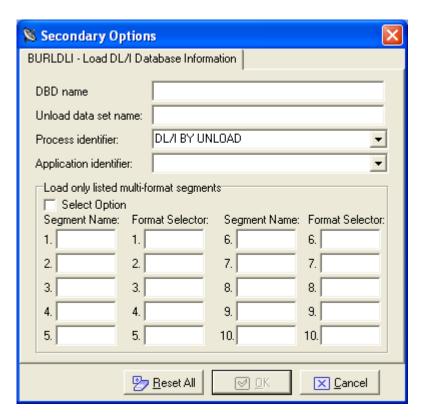

**DBD** name The name of the DL/I database. Unload data set name The name of the unload data set.

**Process identifier** Process identifier used for the management of DL/I files with sequential access.

Application identifier (if applicable). Application identifier

**Select Option** Select this option if partial unload of the multi format segments will be performed.

In this case, define the **Segment Name** and **Format Selector** of the segments

you want to be unloaded.

# Load Data Store Information from External Interface job

Complete the values listed in the Secondary Options window for the Load Data Store Information from External Interface job as shown below:

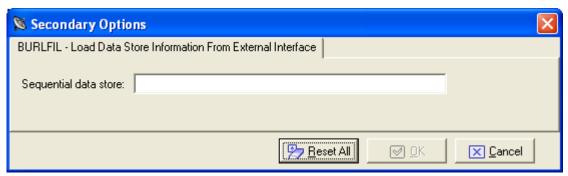

Sequential file

Name of the sequential file on z/OS.

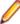

Note: Before starting the job, all copybooks described in the sequential file must be already loaded in the product.

#### Load SEQ/GDG Data Set Information job

Complete the values listed in the Secondary Options window for the Load SEQ/GDG Data Set **Information** job as shown below:

Name of the data set on z/OS. Data set name **Short DSN** Short name of the data set.

Unload data set name Name of the unload data set. This is for the z/OS environment only. It can be

different from the original name loaded into the Knowledge Base. To do this, the process ID associated with the elaboration should be created with characteristics

for an Unload File Access. For example, GENUN.

The routines needed by the product to read, analyze and interpret the data of the **Process identifier** 

processed files.

Format selector Exit routine for recognizing formats. **Application identifier** Application identifier (if applicable).

#### Load VSAM Data Set Information job

Complete the values listed in the Secondary Options window for the Load VSAM Data Set Information job as shown below:

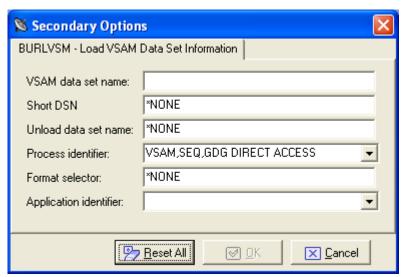

VSAM data set name Name of the VSAM data set on z/OS.

**Short DSN** Short name of the data set. Unload data set name Name of the unload data set.

Process identifier The routines needed by the product to read, analyze and interpret the data of the

processed files.

Format selector Exit routine for recognizing formats. **Application identifier** Application identifier (if applicable).

# **Custom jobs**

Using Work with Jobs, you can create custom jobs that can be submitted by the z/OS engine just as the default preloaded jobs are submitted. To so this, Data Express provides a wizard into which you put a job name, the name of the MVS skeleton used to execute the JCL, a job description, and job parameters.

You can choose the job parameters from a list that enables you to select the scope of various Data Express operations. The list contains the following parameters:

Machine ID

Company

Copybook PDS

Copybook name

Application ID

DB owner or DL/I DBD

Data store type

Data store name

Data store version

Record format

Method

Group

Code

In addition, you can create custom parameters. You must supply the following information for each custom parameter you create:

Name

Description

Length

Type (alphanumeric or numeric)

# **New Custom Query Wizard**

The New Custom Query Wizard guides you through creating custom views for the data stores in the Knowledge Base.

# Starting the New Custom Query wizard

To start the New Custom Query Wizard, click

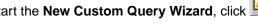

Note: To return to the Set Name&Bitmap screen and discard any changes, click Restart. To exit the wizard and discard any changes, click Abort.

- 2. Specify the query name.
- 3. Select the image you want to use by clicking the **Button Bitmap** image.
- Click Next.
- **5.** Select the fields to be displayed in the custom query.

Note: Click Finish if you do not want to set a filter. The function proceeds with creating the view.

- 6. Click Next.
- 7. Filter results for the custom query by selecting information for the following fields:
  - **Machine ID**
  - Company name
  - Application ID
  - DB2 Owner DL/1 DBD
  - File type

Note: Click Finish if you do not want to set any other filter. The function proceeds with creating the view.

- Click Next.
- 9. Select the desired filters and click Add.

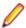

Note: Click Finish if you do not want to sort the query. The function proceeds with creating the view.

- 10.Click Next.
- **11.**Set the order by which you want to display data.
- 12. Choose one or more fields from the List of available data elements list and the Sort Mode section.

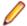

Note: Click Finish if you do not want to set the query as default. The function proceeds with creating the view.

- 13.Click Next.
- 14.If desired, check Set this query as default view on startup to specify the query you created is used as the default.
- 15.Click Finish.

# **Options**

Data Express can be customized to meet the requirements for different users.

This section describes the available options in the Data Builder and Data Subset Extraction modules. For available options in the Data Masking module, see the Data Masking Guide.

# **Window contents**

Options can be edited in the **Options** window. To display the window, click **Tools** > **Options**.

#### General

The **General** page has the following fields:

**Help options** 

Help language The language used for online help. The Help language list contains the languages available on your PC.

Security options

Save user and password An indicator of whether or not you want to save your user ID and password information for the current database connection.

### Filter settings

The Filter Settings page allows the scope of the filters configured in the Work with Data Stores area to be selected.

The Filter Settings page has the following fields:

**Filter Scope Options** 

Filter on current TabSheet This filter is valid for the current sheet, so that the filter is applied if the tree node is changed, but is not applied if the sheet is changed.

Filter on all TabSheets This filter is valid for the nodes of the tree, so that the filter is not applied when the tree node is changed.

**Data Store Behavior Options** 

Show filter before loading the data Allows the filter to be shown before loading the data.

**Clear All Existing Filters** Deletes all existing filters.

#### Confirmation messages

The Confirmation Messages page lets you set specific work modes. The Confirmation Messages page has the following fields:

Assign the example data element to all companies - (Yes, No, Ask).

Clean Class/es assigned to the selected data elements - (Yes, Ask).

#### Confirmation routine name

The Confirmation Routine Names page lets you set specific work modes. The Confirmation Routine Names page has the following fields:

Check the existence of masking/subsetting routine - (Yes, No, Ask).

Value **Yes** means that in any place you can specify a routine, you can only choose a routine inserted using Work with Routines.

#### Server information

The Server Information page allows the connection options for Data Express kbde-Server to be displayed and modified.

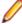

Note: The Server Information page is only displayed in Client/Server mode use of the Data Builder module.

The **Server Information** page has the following fields:

**Server Information** 

IP Address The IP address of the NT server (required for Socket and DCom

connections).

Port Number The port number assigned to the Borland Socket Server validity when the

tree node is changed (required for Socket connections).

URL The URL to identify the https://dile installed on the server

machine (required for HTTP connections).

**Connection options** Type of connection (Socket, DCom, HTTP).

# **Available operations**

The buttons at the bottom of the **Options** window are:

OK Saves any changes that have not been applied and closes the window.

Cancel Cancel any changes applied. Any actions confirmed with Apply cannot be restored with Cancel

but must be entered and confirmed again.

**Apply** Confirms the changes.

# **File Properties**

The **Properties - File** window is a tabbed view that displays all attributes for a selected data store.

To access the Properties - File window, click (Data Store Properties) from the Work with Data Stores area, or right-click the appropriate table from the List of Data Stores and click Data Store Properties.

#### Window contents

This section describes each tab of the Properties - File window.

#### General attributes page

The fields on the **General Attributes** page are:

Data store description Description of the data store.

**Application ID** Identifier (if it exists) of the application area that the data store belongs to.

**Process ID** Process Identifier.

Format selector Exit routine for data-store format recognition.

Record length Length (in bytes) of the record.

Data store name Name of the data store.

Data store type Type of data store, for example, DB2, VSAM, DL/I, GDG, SEQ, ODBC, or ORA.

Version of the data store. Data store ver

Frequency (for example, daily or monthly) of sampling of the table fields for Sampling frequency

which the distribution of values is desired. (Only applicable for Data Express for

z/OS.)

**Register Tables** Indicator of whether the data store is a register table.

### System page

The fields on the **System** page are:

**Machine ID** Identifier of the machine. Company name Name of the company.

### Object attributes page

The fields on the **Object Attributes** page are:

Data store type Type of table, for example, DB2, VSAM, DL/I, GDG, SEQ, ODBC, ORA.

Data store name Name of the data store.

Data store description Description of the data store.

Identifier (if it exists) of the application area that the data store belongs to. Application ID

**Record length** Length (in bytes) of the record.

Record format Name of the record format. Format selector Exit routine for table format recognition.

**Number of records** Number of records contained in the data store.

Analyzed records Number of analyzed records.

**Database name** Name of the database. **Tablespace name** Name of the tablespace.

**Object ID** Object identifier.

#### Dates page

The fields on the **Dates** page are:

Date of analysis Date of the analysis carried out on the table.

Date of last calculation Date of the last recalculation carried out on the table.

Date of last sample Date of the last calculation of the distribution of values of the table fields

involved in the process.

#### Associated Copybook page

The **Associated Copybook** page is only available in the Data Express for z/OS solution.

The fields on the **Associated Copybook** page are:

**Copy PDS** Partitioned data set to which the copybook assigned to the data store belongs.

Copybook name Name of the copybook assigned to the data store.

I/O area name Name of the area present on the copybook which describes the layout of the data

store.

I/O Area Progressive Progressive number of the area within the copybook associated with the data

store.

**Information provider** Identifies who carried out the association of the copybook with the data store.

Manual indicates the user did this manually. Automatic indicates the assignment

was done automatically by the analysis carried out Data Express.

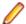

Note: The Associated Copybook page is not visible for DB2 tables.

## **Available operations**

The buttons at the bottom of the **Properties – File** window are:

**Change** Enables control and goes into edit mode.

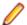

**Note:** This button is only available on the **General Attributes** page.

OK Saves any changes that have not been applied and closes the window.

Cancels any changes applied to the data store properties and closes the window. Any actions confirmed with Apply cannot be restored with Cancel but must be entered and confirmed

again.

# Filter by Data Store

The **Filter-Data Stores** window enables you to apply a filter definition to the data store list so you can make a partial selection of information and carry out a one-off analysis.

Various types of selection can be applied and are applicable to different requirements. For example:

- A very large application might be divided by Application ID values so each manager could carry out an analysis on his area of responsibility.
- Anyone who uses a prefix for distinguishing data store belonging to an area could use a partial selection
  on the data store name.
- Anyone who uses a different qualifier (for example, Owner) for each area of responsibility of data stores
  could carry out a selection by library.

To access this function, click (Filter-Data Stores) from the Work with Data Stores area.

#### Window contents

This section describes the fields listed on each page of the Filter-Data Stores window.

#### System page

The fields on the **System** page are:

Machine ID Selects by machine ID.

Company Selects by company name.

#### Object page

The fields on the **Object** page are:

**Application ID** Selects data stores based on the application area they belong to.

DB2 owner, DL/I DBD Selects by (DB2) owner or by database description (DL/I). For other types of data

stores, the generic term \*ALL can be used.

**Data store type** Selects by data store type distinguishing between DB2, VSAM, DL/I, Sequential

(SEQ), GDG, ODBC, or ORA.

Data store name Selects by data store name.

Data store version Selects by data store version.

**Analyzed** Selects by state of analysis of the data store. The possible values are: (Yes, No,

and \*ALL).

### Record page

The fields on the **Record** page are:

**Record** Selects by record format. format

**Record** Selects data stores with *record layout length* within a range of values. If only one of the **length** two limits of the interval is specified all of the values greater than the start value (if the end

two limits of the interval is specified all of the values greater than the start value (if the end value is not specified) or less than the end value (if the start value is not specified) are

extracted.

Number of records

Selects data stores with the number of records within a range of values. If only one of the two limits of the interval is specified all of the values greater than the start value (if the end value is not specified) or less than the end value (if the start value is not specified) are extracted.

Records analyzed

Selects data stores with the number of records, which have been analyzed within a range of values. If only one of the two limits of the interval is specified, all of the values greater than the start value (if the end value is not specified) or less than the end value (if the start value is not specified) are extracted.

#### Dates page

The fields on the **Dates** page are:

Date of analysis Selects data stores with a given analysis date.

Date of last calculation Selects data stores with a given date of the last recalculation.

Selects data stores with a given date of the last calculation of the distribution of Date of last sample

values.

### Associated Copybook page

The fields on the Associated Copybook page are:

Copybook PDS Selects by partitioned data set the copybooks assigned to the data stores.

Copybook name Selects by the name of copybooks assigned to the data stores.

#### Scheduling page

The **Scheduling** page only applies to Data Express for z/OS.

The field on the **Scheduling** page is:

Sampling frequency Selects by frequency of sampling (for example, daily or monthly) of the data store

data elements.

# Available operations

The buttons at the bottom of the Filter-Data Stores window are:

Clear All Clears all modifications made to the selected filter.

**Settings** Sets any modifications made to the selected filter.

OK Saves any changes made to the selected filter and closes the window.

Cancel Cancels any changes made to the selected filter and closes the window. Any actions confirmed

with Apply cannot be restored with Cancel but must be entered and confirmed again.

# Compare Layouts - Copybook

The Compare Layouts- Copybook window lets you check that the calculated association is correct, by checking the byte-by-byte congruence of the data element layout with an associated copybook.

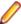

Note: The Compare Layouts- Copybook window is not applicable for distributed data stores.

Data Express uses an association algorithm to determine the list of compatible copybooks (that describe its trace) for each data store. The association algorithm is based on:

- Compatibility of length between data store and copybook.
- Byte-by-byte congruence between the data type of the data store and copybook traces.

The information for copybook bytes is obtained from the analysis of the source of the same copybook. The information for file bytes is obtained during the file analysis on the basis of the congruence of the values found within the records, their positions being equal.

Each byte, depending on its type, has a specific hexadecimal content. The evaluation of the congruence between the copybook and the file bytes is based on an algorithm comparing the copybook byte with the hexadecimal content of the corresponding file byte.

To access this function, click (Compare Layouts – Copybook) from the Work with Data Store area.

### Window contents

This section describes the fields listed in the Compare Layouts - Copybook window.

The upper part of the window shows two frames containing the file and the selected copybook attributes. Selecting the assigned copybook node on the left-hand side displays a list of compatible copybooks.

| Field                   | Description                                                                                                    |
|-------------------------|----------------------------------------------------------------------------------------------------|
| Data Store              |                                                                                                    |
| Machine ID              | Identifier of machine that the data store belongs to.                                                                                                    |
| Company                 | Identifier of company that the data store belongs to.                                                                                                    |
| Name                    | Name of the data store.                                                                                                    |
| Record format           | Record format name.                                                                                                    |
| Record length           | Length of the data store record.                                                                                                    |
| Selected Copybook       |                                                                                                    |
| Machine ID              | Identifier of machine that the data store belongs to.                                                                                                    |
| Company                 | Identifier of company that the data store belongs to.                                                                                                    |
| PDFS                    | Partitioned data set that the selected copybook belongs to.                                                                                                    |
| Name                    | Name of the selected copybook.                                                                                                    |
| Copy Length             | Length of the selected copybook.                                                                                                    |
| I/O Area Name           | Name of the I/O area identified within the copybook.                                                                                                    |
| Prog                    | I/O area progressive number.                                                                                                    |
| Byte-by-Byte Congruence |                                                                                                    |
| Byte Position           | Position of the byte in the data store layout.                                                                                                    |
| File Byte               | Data type for the byte in the data store layout. Available values: Alphanumeric, Binary, Filler, Low-value, Packed Central, Packed Final Unsigned, Packed Final Signed, Space, Zoned Unsigned, Zoned Signed, and Bit. |
| Confidence              | Hypothesis confidence for the byte in the data store layout.                                                                                                    |
| Copybook byte           | The byte type of the selected copybook. Available values: Alphanumeric, Binary, Filler, Low-value, Packed Central,                                                                                                    |

| Field                                             | Description                                                                                         |                                                                                                    |
|---------------------------------------------------|----------------------------------------------------------------------------------------------------|----------------------------------------------------------------------------------------------------|
|                                                   |                                                                                                    | signed, Packed Final Signed, Space,<br>l, Zoned Signed, and Bit.                                                                                                    |
|                                                   | Green disk<br>icon                                                                                  | Full compatibility, the copybook byte is the same as the file byte.                                                                                                    |
|                                                   | Half green,<br>half yellow<br>disk icon                                                             | Partial compatibility with high reliability.                                                                                                    |
|                                                   | Yellow disk<br>icon                                                                                 | Partial compatibility with low reliability. The file bytes always set to spaces and/or the copybook bytes included in filler areas also belong to this category.                                                                                        |
|                                                   | Red disk<br>icon                                                                                    | Total incongruence between the copybook byte and the file byte.                                                                                                    |
| Level of compatibility indicators                 |                                                                                                    |                                                                                                    |
| Copy Bytes Matching                               |                                                                                                    | rtes compatible between data store and espect to the length of the data store                                                                                                    |
| Confidence                                        |                                                                                                    | evel of similarity between the proposed<br>nd the corresponding file byte content<br>file analysis only.                                                                                                    |
| Compatible Copybooks                              | Displays the list compatibility with                                                                | of all the copies with the same level of note that a store.                                                                                                    |
| All Copies (Filtered)                             |                                                                                                    | copybooks belonging to the environment passis of the specified associated filters.                                                                                                    |
| Filter on All Copybooks - General Tab             |                                                                                                    |                                                                                                    |
| Machine ID                                        | Allows selection                                                                                    | by machine identifier.                                                                                                    |
| Company                                           |                                                                                                    |                                                                                                    |
| Filter on All Copybooks - Copybook Attributes Tab | Allowa coloction                                                                                    | hy company name                                                                                                    |
|                                                   |                                                                                                    | by company name.  nt from 0 (zero) is set, it allows you to                                                                                                    |
| Totalide %                                        | select copies fro<br>from that of the f<br>default, the para<br>whose length co<br>Value 100 allows | m the environment whose length differs ile layout by the set percentage value. By meter is set to 0. This implies that copies incides with that of the file are displayed. It is you to select all the copybooks Machine ID and to the company selected |

# **Available operations**

The buttons listed in the **Compare Layouts – Copybook** window are described below:

| Button     | Description |
|------------|-------------|
| Data Store |             |

| Button           | Description                                                                                                    |
|------------------|----------------------------------------------------------------------------------------------------|
| Compare          | Displays a list showing the byte-per-byte compatibility between data store and selected copybook and the Copy Bytes Matching and Confidence percentages. |
| Assign           | Assigns the copybook to the data store.                                                                                                    |
| Delete           | Deletes the copybook-data store association.                                                                                                    |
| <b>≌</b> (Graph) | Opens a window including a pie chart of the distribution of<br>the byte compatibility between data store and selected<br>copybook.                       |
| Filter           |                                                                                                    |
| Clear Filters    | Returns all the conditions included in the window to their initial value.                                                                                |
| Apply Filters    | Applies the selected filters.                                                                                                    |
| Close            | Closes the window.                                                                                                    |

# Sample Graph - Data Sampling

The Data Sampling function can be used to display a pie chart of the distribution of values of a data store data element, highlighting the values that occur most often within the data element.

To access the **Sample Graph** window from the Data Sampling function:

- 1. Click the Sampling tab or (View Data Stores by Sampling) on the toolbar.
- 2. Right-click the appropriate table and click Open Selected Data Store.
- 3. Right-click the appropriate table in the List of Data Elements and click Show In Sampling.
- 4. Select the appropriate field in the List of Sample Analysis of the Selected Data Store Field, and either click (Sample Graph of the Selected Data Element) or right-click to display the context menu.
- 5. Click Sample Graph of the Selected Data Element.

### Window contents

This section describes the contents of the **Sample Graph** window.

The pie chart shows the values that occur most often.

On the right-hand side, the legend shows how many times a certain value appears and the color of its corresponding segment in the graph. The width of each segment is proportional to the number of records with that value.

The fields and buttons in the Sample Graph window are:

| Number of Different<br>Values           | Number of different values estimated for this field.                                                                                                    |
|-----------------------------------------|----------------------------------------------------------------------------------------------------|
| Show the x Values with Major Occurrence | Number of largest occurring different values. By default, this value is <b>5</b> . All the other values are included in the segment labeled as <b>OTHER</b> . This value can be increased or decreased. |
| Apply                                   | Applies the changed value in the field <b>Values with Major Occurrence</b> and shows the graph with the changed values immediately.                                                                     |

# **Show Synthetic Data Element Contents**

The function of the Show Synthetic Data Element Contents window is to obtain a concise graphical representation of data element content. The representation of the content depends on the nature of the data element.

- The values of the numeric data elements are divided into homogeneous groups that are differentiated by the value of their first digit and by the number of digits they contain. This description preserves the general representation of the distribution of the values throughout the data element.
- The values of the alphanumeric data elements are divided according to various criteria:
  - · First character
  - Value length
  - Presence of numeric characters only
  - Presence of alphabetical characters only

The number of values belonging to each class is stored for all of these criteria. All this information allows you to preserve many of the data elements content properties.

To access the Show Synthetic Data Element Contents window, from the main window, select the appropriate data store and either click (Show Synthetic Data Elements). Or, right-click to display the context menu, then click Show Synthetic Data Element Contents.

#### Window contents

This section describes the fields listed in the Show Synthetic Data Element Contents window.

The tree of the data store data elements for which the sampling has been carried out is displayed on the left-hand side of the window. If you select one of these data elements, its concise content in the form of a table and graph is highlighted on the right-hand side of the window.

| Control            | Description                                                                                                    |
|--------------------|----------------------------------------------------------------------------------------------------|
| Field:             |                                                                                                    |
| Machine ID         | Identifier of machine that the data store belongs to.                                                            |
| Company            | Identifier of company that the data store belongs to.                                                            |
| Name               | Name of the data store.                                                                                          |
| Record format      | Name of the record format.                                                                                       |
| Data store type    | Type of data store.                                                                                              |
| Number of records  | Number of records in the data store.                                                                             |
| Recalculation date | Reference sampling date.                                                                                         |
| Button:            |                                                                                                    |
| Apply              | Applies the filter on a recalculation date.                                                                      |
| Close              | Closes the window.                                                                                               |
| Sample or Graph    | Shows the synthetic data element content in the form of a value list and of a graph at the bottom of the window. |

| Control        | Description                                                                                    |
|----------------|------------------------------------------------------------------------------------------------|
| Sort or Normal | Orders the sampling density values in decreasing order (valid for numeric data elements only). |
| Filter         | Opens a window where you can apply filters to the data element selection.                      |

# **Work with Copybooks**

The Work with Copybooks area provides information on the COBOL copies and PL/I includes loaded in the Data Express Knowledge Base.

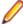

Note: The languages handled by Data Express are COBOL, PL/I, and DCLGEN. Any sources written in different languages are loaded as unhandled languages. If you want to avoid loading unrecognized sources, choose the relevant option.

To access the Work with Copybooks area, click (Work with Copybooks) on the toolbar.

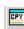

#### Window contents

This section describes the columns listed in the Work with Copybooks area and Work with a Selected Copybook window.

| 14/   | :41. | Canadaaalaa |
|-------|------|-------------|
| VVOIK | with | Copybooks   |

| Work with Copybooks |                                                                                         |                                                       |  |
|---------------------|-----------------------------------------------------------------------------------------|-------------------------------------------------------|--|
| Copybook Name       | Name of the COBOL copybook or of the PL/I include.                                      |                                                       |  |
| Copybook PDS        | Name of the partitioned data set that contains the COBOL copybook or PL/I include file. |                                                       |  |
| Machine ID          | Identifier of the machine that the copybook belongs to.                                 |                                                       |  |
| Company             | Identifier of the company that the copybook belongs to.                                 |                                                       |  |
| I/O area name       | Name of the I/O area identified within the copybook.                                    |                                                       |  |
| IO Area Prog        | I/O area progressive number determined by incongruent redefinitions of the area.        |                                                       |  |
| Copy Text           | The copybook text.                                                                      |                                                       |  |
| Analysis Flag       | Indicator of whether the copybook has been analyzed.                                    |                                                       |  |
| Bad Copy Flag       | Indicator of whether there is additional information on the copybooks.                  |                                                       |  |
| Type of Anomaly     | MIX (1)                                                                                 | Statements have been identified within the copybook.  |  |
|                     | N01 (2)                                                                                 | The 01 level of the I/O area has not been identified. |  |

MUL (3) More than an I/O area has been identified within the copybook.

NFR (4) No I/O areas have been identified within the copybook.

**ERR (5)** An error has been identified during the analysis.

Language Copybook language:

> CBL COBOL copy PLI PL/I include

**DGC** COBOL dclgen

**DGP** PL/I dclgen

DDL DDL

N/A Non-handled language

**Record Length** Length of the copybook records.

**Number of Fields** Number of fields in the copybook/include file.

**Number of Packed** 

**Fields** 

Number of packed fields in the copybook/include file.

**Number of Binary Fields** Number of binary fields in the copybook/include file.

Indicator of whether the I/O area has been associated with a data store. **Associated Copy** 

#### Work with Selected Copybook

Field name Name of the field.

Displacement Field offset at the beginning of the I/O area.

Field Level Definition level of the field within the COBOL copybook or PL/I include.

**Type** Data type included in the field:

> (B) Binary numeric type.

(F) Floating point numeric type.

(N) Zoned numeric type.

(P) Packed numeric type.

(X) Alphanumeric type.

(Z) Edited type.

(A) Pointer type.

Length Length of the field in bytes.

Integer Number of integer digits within the numeric field. **Decimal** Number of decimal digits within the numeric field.

Indicator of whether the numeric field is signed (Yes or No). Sian

**OCCURS Level** Indicator of whether the field is an array.

Indicator of whether the field belongs to a group (Yes or No). Group

**Buttons** 

Refresh Refreshes the screen.

Opens another menu with detailed information about the selected **Open selected Copy** 

copybook/include file and fields contained in it.

**Delete Selected Copybook** Deletes the selected copybook.

#### **Distributed Loader**

The Distributed Loader is a utility that lets you load and map information from source data stores to your Knowledge Base as part of the Data Inventory process. The Knowledge Base can exist either on Windows or z/OS.

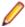

#### Note:

- For data stores that you will access using the Oracle Extension, you must configure a BDE alias for your data store.
- For data stores that you will access using the ODBC Extension, only an ODBC DSN is required.

For more information, see the Getting Started with Distributed Data Stores guide.

You can use the Load from Database functionality if you have a connection configured to access your data store from your Windows machine. Otherwise, you must use the Load from File functionality.

To access the **Distributed Loader** window, click E from the main window.

### Load from database

Begin by selecting the Load from Database tab. In Data Express for Distributed Systems, you will see an import checkbox for referential integrity labeled: Load Referential Integrity. This provides the ability to load your referential integrity information into the Windows Knowledge Base, in addition to standard schema information about your tables. You are now ready to import your referential integrity classes. See the Getting Started with Distributed Data Stores guide for more information.

In Data Express for z/OS, an export checkbox labeled Export Referential Integrity is provided instead. In this environment, a file that contains referential information is created for you. Once this file is transferred to the mainframe, you can load and import your referential integrity classes. See the Getting Started with Distributed Data Stores guide for more information.

Standard schema information about your distributed data store's tables is automatically loaded in the z/OS knowledge base. You can logically reduce the amount of information you wish to load by specifying the name of a schema in the Schema field. Otherwise, you leave this field blank and the Distributed Loader retrieves and loads all the information about all the schemas in the data store.

### Load from file

Begin by selecting the **Load from File** tab. In Data Express for Distributed Systems, two files can be used as input to the load process. The first file contains information about your tables, columns, and indexes. The second optional file contains information about your data store's referential integrity.

In Data Express for z/OS, only the file that contains information about your tables, columns, and indexes can be used. For a z/OS Knowledge Base, your referential integrity information gets loaded into the Knowledge Base while executing the Import Classification from Referential Integrity job.

The files used as input by the Distributed Loader are created by the Extension Technology utility: dxegenloadfile. Note that this utility will create both files. So, if you are using Data Express for z/OS, the referential integrity file created is used as input to the Import Classification from Referential Integrity job.

For more information, see the Getting Started with Distributed Data Stores guide.

# **Appendix A. Standard Mode**

This appendix shows you how to prepare a working environment (or project) before using the Data Builder module.

The Standard configuration enables you to access data on your system in different ways. The database engine is Borland Database Engine (BDE) 5.01, which you install after you complete your Data Express installation on Windows.

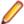

Note: The Data Express for Distributed Systems solution is installed as standard mode. For Data Express for z/OS, you can install the product in standard mode if you choose.

# **Architecture**

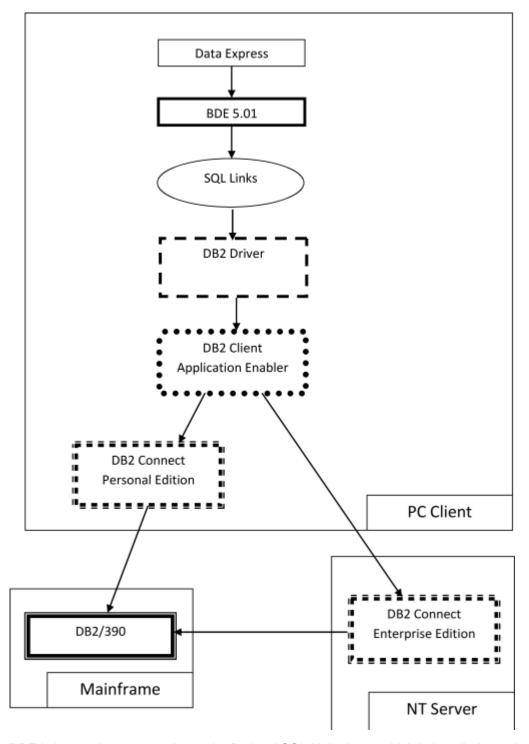

BDE is inserted on another layer, the Borland SQL Links layer, which is installed together with BDE.

Connection to a database involves the creation of a database alias, which is a link to a database through a DB2 SQL Links database driver. The database alias is created from BDE Administrator.

# Database connection prerequisite

Before opening the project with Data Express, you must create a database alias that establishes a connection to the database.

#### DB2 database alias creation

Before you can create a DB2 database alias, you must have an IBM Client Application Enabler, and you must have already cataloged all databases you want to access.

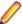

#### Notes:

- The connection to the OS/390 system cannot be established through an ODBC DB2 database alias but only through a DB2 database alias (that is, only through SQL Links).
- If you are using Data Express on Windows Vista and User Access Control is enabled, you must run the BDE Administrator utility as Administrator.

To create a DB2 database alias:

- 1. From Windows Control Panel, open **BDE Administrator**.
- Click Object > New.
- 3. In the Database Driver Name list, click DB2.
- Click OK to create the database alias.
- 5. Enter the database alias name in the All Database Aliases pane.
- Click Object > Apply.
- 7. In the **Definition of** pane, click in the second column for **DB2 DSN** to display a list of schemas for DB2 databases that have been cataloged on the PC.
- 8. Select the appropriate database schema name, then click **Object** > **Apply**.
- 9. Verify the DB2 SQL Links Driver uses the correct library to access DB2 Connect 5.2. On the Configuration page, select DB2 from /Configuration/Drivers/Native.

10. Click in the second column for DLL32 and ensure that SQLDB2V5 is selected.

### Authorizations and privileges

When you open a project, you must enter the user ID and password to connect to the database server where the project is located.

Data Express can save login information and use it for future connections to the same project, so you do not need to enter your user ID and password every time you connect. However, not saving login information is the default behavior.

The user ID used to establish the database connection must have read privileges on the following tables or views:

- All tables created by Data Express in the MVS, OS/390, or z/OS DB2 environment during the installation phase.
- SYSIBM.SYSTABLES
- SYSIBM.SYSCOLUMNS

# **Appendix B. Client / Server Mode**

This appendix shows how to configure access to the kbde-Server before using Data Express.

The actions listed in this section should be followed as a necessary first step before any serious use of Data Builder.

The Client/Server configuration provides access to the data resident on the MVS, OS/390, or z/OS system through the kbde-Server. The intermediate layer of this architecture is Borland MIDAS 3 and the connection to the server can be based on Socket, DCOM, or HTTP.

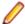

**Note:** You can only use client/server mode for Data Express for z/OS.

# **Architecture**

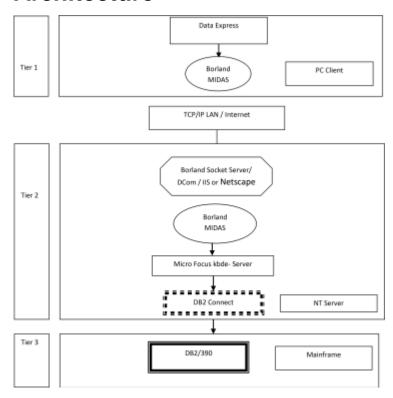

# Server connection prerequisite

Before opening a project in Data Express, you must define connection information for the kbde-Server.

### **Defining server connection information**

This section describes how to define server connections for the Data Builder and Data Subset Extraction modules.

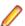

#### Notes:

- For more information about connection options to the kbde-Server, see *Options*.
- Connection information is handled differently in the Data Masking module. For information about defining server connections for Data Masking, see the Data Masking Guide.

To define connection information:

- 1. Click Tools > Options, then click the Server Information tab.
- **2.** Specify the following information:
  - IP Address IP address of NT server (required for Socket and DCom).
  - Port Number Port number assigned to Borland Socket Server (required for Socket).
  - URL URL for the identification of the .dll installed on the server machine (required for HTTP).
  - Connection options Type of connection desired.

Click OK to confirm.

#### **Authorizations and privileges**

Even though the connection to the MVS, OS/390, or z/OS system is established through the kbde-Server, authentication information is requested at the client level. In other words, when you connect to a project made available by the kbde-Server, you must enter a user ID and password to connect to the database server where the project is located.

Data Express can save login information and use it for future connections to the same project, so you will not need to enter your user ID and password every time you connect.

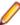

Note: Not selecting the Save user and password item from the Option window disables this feature.

The user ID used to establish the database connection must have read privileges on the following tables or views:

- All tables created by Data Express in the MVS, OS/390, or z/OS DB2 environment during the installation phase.
- SYSIBM.SYSTABLES
- SYSIBM.SYSCOLUMN

#### Starting Server-side Executables as Windows Services

To establish a connection between Data Express modules and the Knowledge Base server, your DB2 server must be running the following server-side executables as services:

- scktsrvr.exe socket server
- kbdeserver.exe KBDE server

Data Express provides both executable files, which are located in the %ProgramFiles(x86)%\Micro Focus\Data Express 4.0\kbde-Server directory by default.

You can configure Windows to start these executables automatically as services each time you start Windows on the DB2 server. When both the socket and KBDE server services are started, the connection is established automatically.

When the socket server service is started on the DB2 server, Windows starts the KBDE server service automatically. Therefore, you need to configure only the socket server service to start automatically:

- 1. Set scktsrvr.exe to run as an administrator:
  - a. From Windows Explorer, change to the %ProgramFiles(x86)%\Micro Focus\Data Express 4.0\kbde-Server folder.
  - b. Right-click scktsrvr.exe; then select Properties.
  - Click the Compatibility tab.
  - d. Check Run this program as an administrator; then click OK.
- 2. At a Windows command prompt, change to the %ProgramFiles(x86)%\Micro Focus\Data Express 4.0\kbde-Server directory.
- **3.** Enter the following command:

scktsrvr.exe /install

4. Open Windows Services and start the Borland socket server, or reboot your machine.

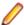

**Note:** To remove these services:

- 1. Stop the Borland socket server service.
- 2. At a command prompt, change to the %ProgramFiles(x86)%\Micro Focus\Data Express 4.0\kbde-Server directory.
- **3.** Enter the following command: